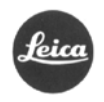

# **LEICA**

# **LEICA C-LUX**

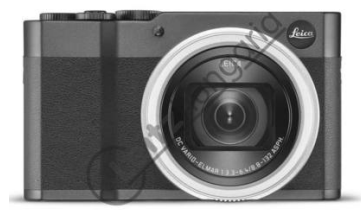

# **Használati útmutató**

### <span id="page-0-0"></span>**Előszó**

Tisztelt Vásárlónk!

A Leica szeretné köszönetét kifejezni, hogy megvásárolta a Leica C-LUX fényképezőgépet és egyben gratulálunk döntéséhez

sikusikusik sokosososos.<br>Sok sikert és örömöt kívánunk az új Leica C-LUX használatához. Annak érdekében, hogy a fényképezőgép<br>kínálta lehetőségeket telies mértékben kiaknázhassa. kérülk. először tanulmánvozza át figyelmese kínálta lehetőségeket teljes mértékben kiaknázhassa, kérjük, először tanulmányozza használati útmutatót.

Az Ön Leica Camera AG-ja.

### <span id="page-0-1"></span>**Biztonsági és kezelési utasítások**

- A modern elektronikus alkatrészek érzékenyen reagálnak az elektrosztatikus kisülésekre. Mivel például, műszálas szőnyegen járás közben könnyedén feltöltődhet akár több tízezer voltnyi feszültséggel is, a fényképezőgép megérintésekor elektrosztatikus kisülés keletkezhet különösen akkor, ha a készülék jó elektromos vezetőképességű felületen nyugszik. Ha a kisülés csak a készülék burkolatát éri, nem veszélyezteti az elektromos alkatrészeket. Biztonsági okból, a beépített védelmi áramkörök ellenére se éríntse<br>meg a készülék egyetten külső érintkezőjét sem. Ha a tartozékcsatlakozóhoz nincs kereső vagy vakuegy-<br>ség csatlakozt
- Az érintkezők tisztításához ne optikai mikroszálas törlőkendőt (szintetikus), hanem pamut vagy lenvászon törlőkendőt használjon. Mielőtt hozzáérne az érintkezőkhöz, szabaduljon meg az elektrosztatikus töltések-től a fűtőtest vagy a vízvezeték csövének megérintésével (elektromosan vezető, földeléssel ellátott szerkezetek). A szennyeződésektől és az oxidációtól megóvhatja a készüléket, ha felhelyezett objektívvel
- vagy vázvédő kupakkal tárolja száraz helyen. A hibás működés, rövidzárlat vagy az áramütés elkerülése érdekében csak az ajánlott tartozékokat használja
- Ne próbálja meg felnyitni a készülék burkolatát és kiszerelni az egyes alkatrészeket. Az esetlegesen szükséges javításokat csak az ezek elvégzésére felhatalmazott márkaszervizek végezhetik (lásd a mellékelt jótállási jegyet).

### <span id="page-0-2"></span>**Szerzői jogok**

- Kérjük, tartsa tiszteletben a szerzői jogokat! Ne feledje, hogy bizonyos esetekben magnószalagokról, CD-ről, egyéb publikációkról, kiállításokról, előadásokról vagy kereskedelmi termékekről készített felvételek szerzői jogokat sérthetnek.
- Ugyanez érvényes a mellékelt szoftverekre is.
- AzSD-logó egy bejegyzett kereskedelmi védjegy.
- Az útmutatóban szereplő egyéb elnevezések, társaság- vagy terméknevek általában az azokat kifejlesztő és gyártó cégek bejegyzett kereskedelmi védjegyei.

# <span id="page-0-3"></span>**Elektromos és elektronikus eszközök kiselejtezése**<br>(Az EU és egyéb a szelektív hulladékgyűjtést bevezetett európai országokra vonatkozó előírás)

Ha a készülék kiselejtezéséről dönt, járjon el felelősséggel és kövesse a hulladékok elhelyezésére vonatkozó EU-s és helyi előírásokat!

 $\boxtimes$ Mivel a készülék elektromos alkatrészeket is tartalmaz, háztartási hulladékba nem kerülhet,<br>csak az erre a célra kijelölt hulladékhasznosító helyeken adható le, ami Önnek nem jelent plusz  $\overline{\phantom{a}}$ költséget.

Ha az eszköz maga cserélhető (újratölthető) elemeket tartalmaz, ezeket először el kell távolítani, és a megfelelő módon kell az elemeket kezelni.

További információk kaphatók a helyi igazgatási szervektől, a helyi hulladékkezelő társaságtól vagy a készülék vásárlásának helyén.

**A CE-jelzés arra utal, hogy termékünk megfelel az érvényben lévő EU direktíváknak.**

# <span id="page-0-4"></span>**A csomagolás tartalma**

atba veszi fényképezőgépét, ellenőrizze, hogy minden felsorolt tartozék megtalálhatóe a csomagolásban. **Gyári tartozékok**

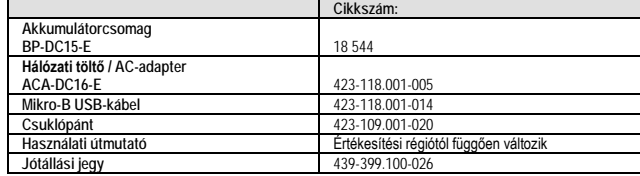

### <span id="page-0-5"></span>**Kiegészítők, tartozékok**

**A fényképezőgéphez való legújabb tartozékok frissített listáját és ismertetését a Leica Camera AG honlapján** találhatja: www.leica-camera.com

### **Fontos!**

Csak az útmutatóban szereplő és/vagy csak a Leica Camera AG előírásainak megfelelő kiegészítőket használjon a Leica C-LUX-hoz.

### **Vigyázat!**

A kisméretű alkatrészeket (pl. a tartozékcsatlakozó védőlapkáját) tárolja mindig az alábbiak szerint: - Gyermekek számára el nem érhető helyen (lenyelésük fulladást okozhat!)

Olyan helyen, ahol nem tűnhetnek el, pl. a készülék csomagolásában az erre szolgáló helyen.

**Megjegyzés:**

• A kártyák külön vásárolhatók meg.

- Az akkumulátorcsomag akkumulátorként szerepel a szövegben.
- Az SD-memóriakártya, az SDHC-memóriakártya és az SDXC-memóriakártya kártyakánt szerepel a szövegben.
	- A készülékkel az UHS-I UHS Speed Class 3 szabványnak megfelelő SDHC-/ SDXC-memóriakártyák használhatók.
	- Az alábbi, SD-szabványnak megfelelő kártyák használhatók:
	- SD-memóriakártya (512 MB 2 GB) / SDHC-memóriakártya (4 GB 32 GB) / SDXC-memóriakártya (48 GB – 128 GB)
- A szükséges kártya típusa a felvételi körülményektől függően változik.
- A készülékhez mellékelt tartozékok elvesztése esetén forduljon az értékesítőhöz vagy a legközelebbi
- márkaszervizhez. (A tartozékok külön is megvásárolhatók.) • Kérjük, hogy a csomagolást megfelelő módon távolítsa el.
- 

### <span id="page-0-6"></span>**A készülék részei**

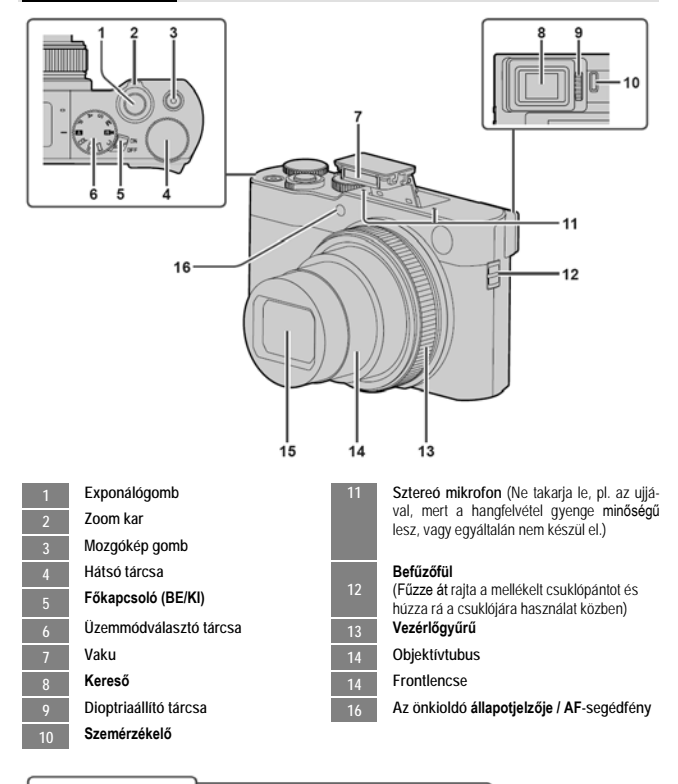

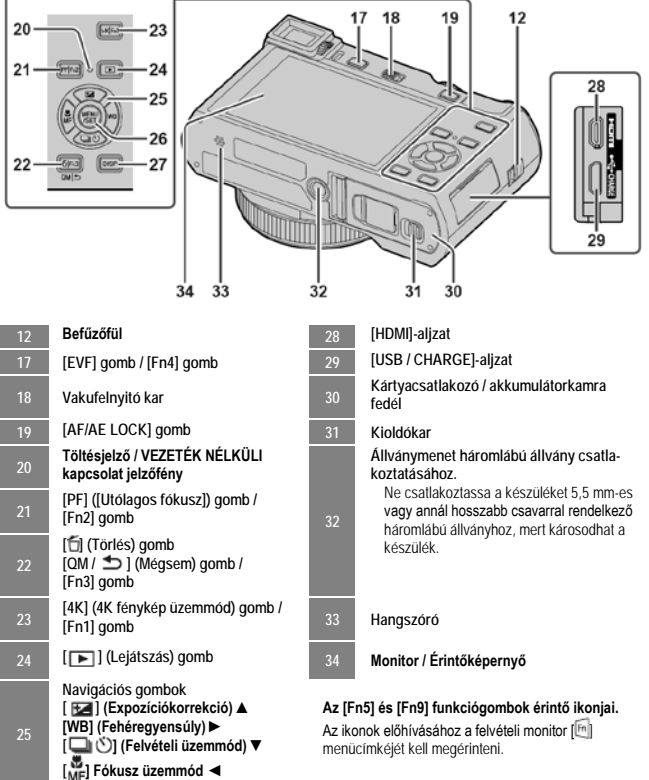

**<sup>26</sup> [MENU / SET] (Menü / Beállítás)** 

**gomb 27 [DISP] (Kijelzések) gomb**

### <span id="page-1-0"></span>**Az akkumulátor és/vagy a (külön megvásárolható) SD-memóriakártya behelyezése és eltávolítása**

### <span id="page-1-1"></span>**Behelyezés**

<span id="page-1-2"></span>**Eltávolítás**

Ügyeljen arra, hogy a fényképezőgép ki legyen kancsolva **1. Csúsztassa a kioldókart (A) az [OPEN] helyzetbe,** 

**majd nyissa ki a kártyacsatlakozó / akkumulátorkamra fedelét.** 

# **2. Helyezze be az akkumulátort / kártyát, miután**

- **ellenőrizte, hogy a helyes irányban (B) állnak-e.** Akkumulátor: Határozott mozdulattal tolja be teljesen az akkumulátort, majd ellenőrizze, hogy a kar (C) megfelelően rögzíti-e.
- Kártya: Határozottan tolja be a kártyát addig, amíg kattanást nem hall. Ne érjen a csatlakozóaljzathoz.

**3. Zárja le a kártyacsatlakozó / akkumulátorkamra fedelét.** 

Csúsztassa a kioldókart [LOCK] helyzetbe.

• **Az akkumulátor eltávolítása.**  Mozgassa a kart (C) a nyíl irányába.

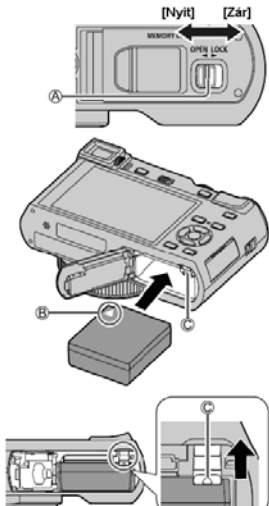

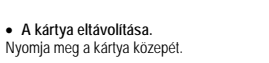

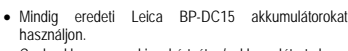

- Csak akkor vegye ki a kártyát / akkumulátort, ha a Leica logó eltűnt a monitorról, különben a készülék vagy a memóriakártya tartalma károsodhat.
- Nem garantálhatjuk a termék minőségét, ha más típusú akkumulátorokat használ.
- A memóriakártyát tartsa távol gyermekektől, nehogy lenyeljék. • Ha hosszabb ideig nem használja a készüléket, vegye
- ki az akkumulátort.

### <span id="page-1-3"></span>**Az akkumulátor töltése**

A készülékben BP-DC15 típusú akkumulátor használható. Az akkumulátor töltése 10 °C és 30 °C közötti környezeti hőmérsékletű helyiségben javasolt. **Helyezze be az akkumulátort a fényképezőgépbe.**

### **Ügyeljen arra, hogy a fényképezőgép ki legyen kapcsolva.**

A készülék hálózati csatlakozóaljzatról és PC-ről egyaránt tölthető.

- (A) USB-kábel
- (B) AC-adapter (hálózati adapter)

### (C) A fali hálózati csatlakozóhoz (konnektor)

(D) Számítógéphez

# Bevezető lépés: Kapcsolja be a számítógépet.

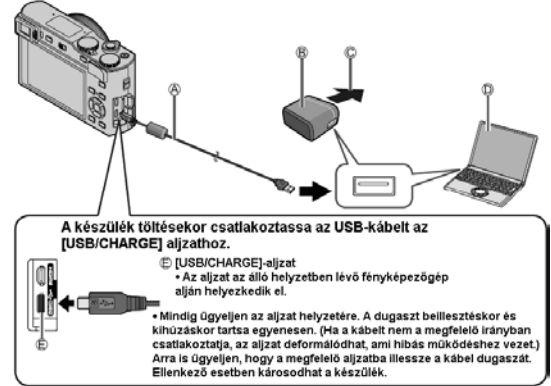

### <span id="page-1-4"></span>**Töltés AC-adapterrel a normál elektromos hálózatról**

Csatlakoztassa a (mellékelt) hálózati adaptert és a f**ényképezőgépet a (mellé**kelve) USB-csatlakozókábellel,<br>majd a (mellékelt) hálózati adaptert csatlakoztassa a fali aljzathoz (konnektorhoz).

<span id="page-1-5"></span>**Töltés számítógépről** A (mellékelt) USB-csatlakozókábellel csatlakoztassa a fényképezőgépet számítógéphez.

### <span id="page-1-6"></span>**A töltésjelző LED jelzései (vörös)**

- **Világít:** Töltés folyamatban **Nem világít:** A töltés kész (a töltés leállását követően
- válassza le a fényképezőgépet a fali csatlakozóról vagy a számítógépről).
- **Villog:** Töltési hiba

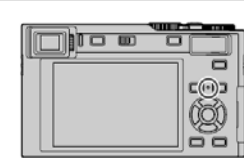

### <span id="page-1-7"></span>**Töltési idő**

- **A (mellékelt) hálózati adapter használata esetén kb. 190 perceptiber a kb. 190 perceptiber a kb.**
- **A fent feltüntetett töltési idő teljesen lemerült akkumulátorra vonatkozik. Az akkumulátor használati körülményeitől függően változhat a töltési idő.**
- **Ha a hőmérséklet túlzottan magas vagy alacsony, vagy ha huzamosabb ideig nem használták az akkumulátort, a töltés hosszabb időt vesz igénybe.**
- A számítógéppel való töltés időtartamát a számítógép tápellátási jellemzői befolyásolják.
- Ne használjon más USB-csatlakozókábelt, kizárólag a készülékhez mellékeltet. • A mellékelten kívül ne használjon más hálózati adaptert.

<span id="page-1-8"></span>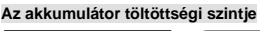

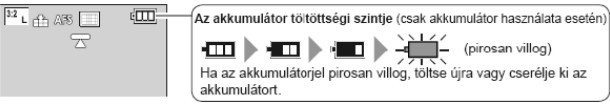

<span id="page-1-9"></span>**Az óra beállítása** A fényképezőgép megvásárlásakor az óra még nincs beállítva.

### **1. Kapcsolja be a fényképezőgépet.**

- **2. Nyomja meg a [MENU/SET] gombot. 3. A ▼▲gombbal válassza ki a nyelvet, majd nyomja meg a [MENU/SET] gombot.**
- Megjelenik az [Please set the clock (Állítsa be az órát)] üzenet.
- **4. Nyomja meg a [MENU/SET] gombot.**
- **5. A◄► gombokkal válasszon a tételek közül (év, hó, nap, óra, perc), és a ▼▲gombokkal állítsa be az értéket.**
- 
- (A) : Otthon érvényes óraidő : Az utazási célállomáson érvényes óraidő (B): Stílus
- 
- (C): Kijelzési sorrend
- (D): Időformátum
- A kijelzési sorrend vagy az időformátum beállításához válassza a [Stílus] opciót majd nyomja meg a [MENU/SET] gombot a kijelzési sorrend és az időformátum beállítási képernyőjének megjelenítéséhez.

### **6. Nyomja meg a [MENU/SET] gombot.**

**7. Az [The clock setting has been completed. (Az óra beállítása befejeződött.)] üzenet megjelenésekor nyomja meg a [MENU/SET] gombot.** 

### **8. Az [Please set the home area. (Otthoni terület beállítása)]**

üzenet megjelenésekor nyomja meg a [MENU/SET] gombo

### **9. A◄► gombbal állítsa be a lakóhelyének megfelelő időzónát, és nyomja meg a [MENU/SET] gombot.**

- 
- (E): Város vagy térség neve (F): Pontos idő
- (G): Időeltolódás a GMT-hez (greenwichi középidőhöz) képest

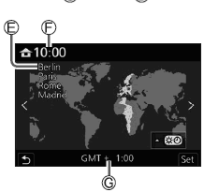

È

<span id="page-1-10"></span>**A kártya formázása** A kártyát első használat előtt formázni kell. **Mivel a formázást követően a kártyán lévő adatok már nem állíthatók helyre, a fontos fájlokról mindenképpen készítsen a formázás előtt biztonsági másolatot.**

## **[Setup] (Beállítás) → [Format] (Formázás)**

### <span id="page-1-11"></span>**A keresőkép és a monitorkép közötti átkapcsolás**

**1. Nyomja meg az [EVF] (A) gombot.**  (A) [EVF] gomb (B) Szemérzékelő

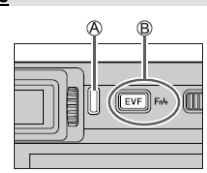

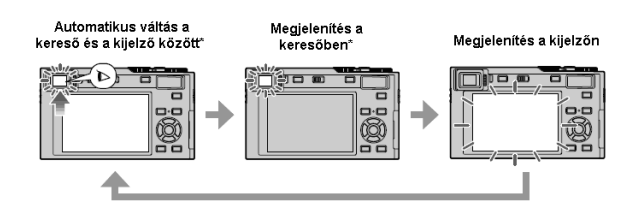

\* Ha a [Custom]/([Focus / Release Shutter]) menüben az [Eye Sensor AF] (Szemészlelő AF) [ON] állásban van, a készülék automatikusan beállítja a fókuszt, amint a szemérzékelő aktiválódik. A készülék nem ad<br>hangjelzést, ha a fókuszbeállítást az [Eye Sensor AF] (Szemészlelő AF) beállításával éri el.

### <span id="page-1-12"></span>**Automatikus váltás a kereső és a monitor között**

A szemérzékelő ( ) automatikusan a keresőre vált, ha az Ön szeme vagy egy tárgy közel kerül a keresőhöz. Ha a tárgyat vagy a szemét távolabb viszi a keresőtől, a fényképezőgép visszavált a kijelzőn való megjelenítésre.

### <span id="page-1-13"></span>**A dioptriakorrekcióval kapcsolatos tudnivalók**

- Forgassa addig a dioptriaállító tárcsát, amíg élesen nem látja a karaktereket a keresőben. **Ha az [EVF Display Speed] (Kereső megjel. sebesség) beállítás**
- **értéke [ECO 30fps] a kereső használata közben a fényképező-gép tovább használható, mert az akkumulátor kevésbé merül.**
- A szemüveg alakjától, a fényképezőgép tartási módjától, illetve attól függően, hogy a szemérzékelő erős fénynek van-e kitéve, előfordulhat, hogy a szemérzékelő nem működik megfelelően.

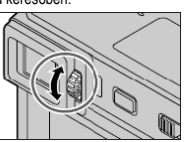

• Mozgóképek lejátszása és diavetítés közben a szemérzékelő nem működik.

# 2 Ezt a használati utasítást a Leitz-Hungaria Kft fordította Önnek!

Nyomni 2 Húzni

### <span id="page-2-0"></span>**Az üzemmódválasztó tárcsa használata**

### **1. Állítsa a kívánt felvételi üzemmódba**

• Az üzemmódválasztó tárcsa elforgatásával válassza ki a kívánt üzemmódot.

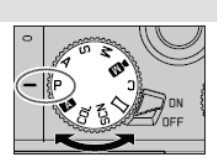

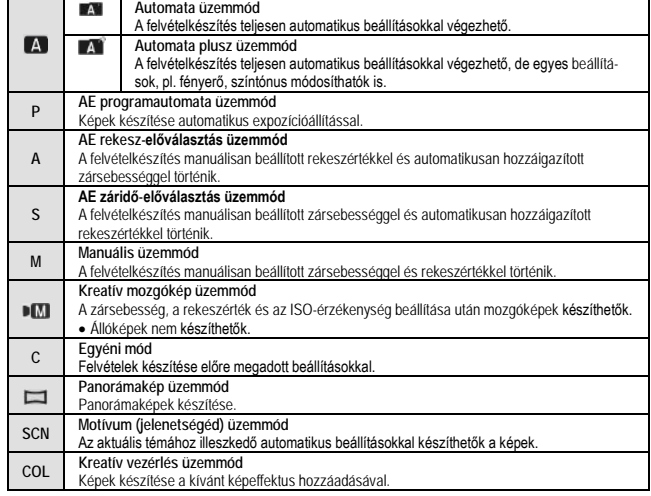

### <span id="page-2-1"></span>**A fényképezőgép helyes tartása**

• Ne takarja el a vakut, az AF-segédfényt, a mikrofont és a hangszórót az ujjával vagy más tárggyal.

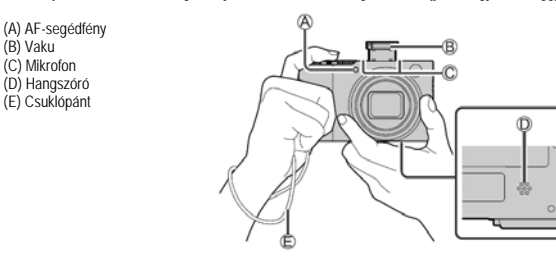

### <span id="page-2-2"></span>**Az exponálógomb használata**

- **1. Nyomja le félig (első nyomáspontig) az exponálógombot a témára fókuszáláshoz.**
- (A) Fókuszkijelzés (zöld) (Ha sikeres a fókuszálás: folyamatosan lát-
- ható. Ha a fókusz nincs beállítva: villog)
- (B) Rekeszérték
- (C) Zársebesség
	- Ha a zársebesség, illetve a rekesznyílás értéke vörös színű és villog, az expozíció vakuhasználat nélkül nem lesz megfelelő.

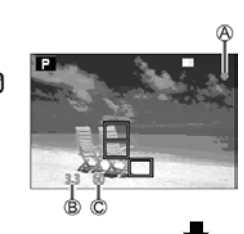

**2. Nyomja le teljesen az exponálógombot a kép elkészítéséhez.** • Ha a [Focus/Release Priority] (Fókusz/zár elővál.) menüpont beállítása [FOCUS] értéken van, a képek csak akkor készíthetők el, ha helyes a fókusz beállítása.

### <span id="page-2-3"></span>**Elkészíthető képek becsült száma**

**1450:** Ha a [Képarány] opció [3:2] értékre van állítva, a [Minőség] opció [**...**] értékre van állítva, a [Képméret] opció [L] (20M) értékre van állítva, és 16 GB kapacitású kártyát használ.

# <span id="page-2-4"></span>**Az elkészített kép ellenőrzése** Nyomja meg a [ ] (Lejátszás) gombot.

### <span id="page-2-5"></span>**A zoom kar használata (zoomolás)**

### <span id="page-2-6"></span>**Optikai zoom**

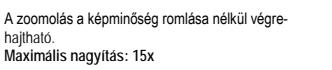

### <span id="page-2-7"></span>**Extra optikai zoom**

A funkció akkor működik, ha az [ **EV**] képméret van kiválasztva a [Picture Size] (Képméret) menüpontban.<br>Az extra ontikai zoom a képminőség romlása nélkül teszi lehetővé az ontikai zoomnál pagyobb zoom fokozat Az extra optikai zoom a képminőség romlása nélkül teszi lehetővé az optikai zoomnál nagyobb zoom fokozat alkalmazását.

**Maximális nagyítás: 30x \*<sup>1</sup><br>\* 1 Az optikai zoom fokozattal együtt. A maximális zoom fokozat a képméret függvényében változik.** 

### <span id="page-2-8"></span>**[i.Zoom]**

Állítsa a [Rec] (Felvétel) menü [i.Zoom] pontját [ON] értékre. A fényképezőgép intelligens felbontás technológiájának használatával a nagyítási fokozat az eredeti nagyítási fokozat akár kétszeresére (2x)\***<sup>2</sup>** is növelhető, miközben csak enyhe képminőség-romlás jelentke-

zik. \***<sup>2</sup>** [S] értékre állított [Picture Size] (Képméret) esetén a nagyítási fokozat az eredeti legfeljebb 1,5x-ére növelhető.

### <span id="page-2-9"></span>**[Digit. zoom]**

Állítsa a [Rec] (Felvétel) menü [Digit. zoom] pontját [ON] értékre. A funkció segítségével akár négyszer (4x) nagyobb mértékben zoomolhat, mint az optikai/extra optikai zoom használatakor. Az [i.Zoom] funkciót a [Digit. zoom] funkcióval együtt használva a zoom fokozat akár négyszeresére (4x) növelhető.

Tartsa szem előtt, hogy a digitális zoom segítségével végzett nagyítás rontja a képminőséget. • **Ha a [Monitor Display Speed] (Monitor megjel. sebesség) beállítása [ECO 30fps], a digitális zoom nem áll rendelkezésre (ez a megvásárláskor érvényes beállítás).**

• Ha az [EVF Display Speed] [Kereső megjel. sebesség] beállítása [ECO 30fps], a digitális zoom nem használható.

### <span id="page-2-10"></span>**Navigációs gombok**

A navigációs gombokkal lehetséges az egyes beállítások kiválasztása és az értékek… stb. megváltoztatása.<br>Felvétel közben a következő műveletek végezhetők el. (Néhány menüpont vagy beállítás a fényképezőgép<br>üzemmódjától va

• Ellenfény, illetve túl sötét vagy túl világos téma esetén javítja az expozíciót. **[WB] (Fehéregyensúly) ( ►)**

- Állítson be olyan fehérárnyalatot, amely a fényforrástól függően legközelebb áll a szem által érzékelthez. **[ ] (Felvételi üzemmód) (▼)**
- $\bullet$   $\Box$ <sub>IH</sub>  $\Box$  (Sorozatkép)\*
- Az expozíciós gombot nyomva tartva egymás után készíthetők felvételek.
- 
- [التضعفيّ]] [4K PHOTO] (4K FOTÓ)\*<br>• [التصميّعَ] [Post Focus] (Utólagos fókusz)\*<br>• [الكريم] [Self Timer] (Önkioldó)\*
- 
- \* A felvételi üzemmód törléséhez válassza az [  $\Box$  ] (Egy kép) vagy az [  $\Box$  ] lehetőséget. **[ ] (Fókusz üzemmód) (◄ )**
- [Autofókusz]
- Az expozíciós gombot félig lenyomva a készülék automatikusan beállítja a fókuszt.
- $\bullet$  [AF $\bullet$ ] (AF makró)
- A zoom kart a legfelső, nagy látószögű helyzetbe forgatva akár az objektívtől 3 cm távolságban lévő témáról is lehet képet készíteni.
- [ ] ([Makró zoom]) – Ezzel a beállítással a téma közelében helyezkedhet el, majd a kép készítése közben tovább nagyíthatja. A digitális zoomot a kifejezetten nagy látószögű helyzetbe (3 cm) állítva 3x-os nagyításban készítheti el a képet, miközben a témától való távolsága változatlan marad.
- 
- [Kézi élességáll.] A manuális fókusz akkor hasznos, ha a képek készítéséhez zárolni szeretné a fókuszt, vagy ha az automatikus fókusz funkció használatával nehézséget okoz a fókusz beállítása.

### <span id="page-2-11"></span>**Vezérlőgyűrű / Hátsó tárcsa**

A menüelemeket… stb. a vezérlőtárcsa elforgatásával választhatja ki. A felvételi beállításokat a vezérlőgyűrűvel (A) / hátsó tárcsával (B) módosíthatja.

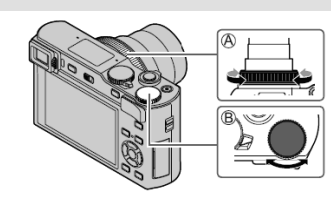

Az egyes hozzárendelt beállításokat az alábbi táblázat tartalmazza:

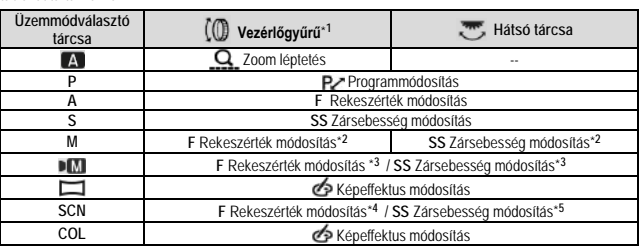

**\* <sup>1</sup>** Ha a manuális fókusz van beállítva, a vezérlőgyűrű a fókuszbeállításhoz van hozzárendelve.

- **\* <sup>2</sup>** A ▲ gombbal válthat a zársebesség és a rekesznyílás beállítás között. <sup>+3</sup> Ha az [Expozíció mód] lehetőség [A], [S] vagy [M] értékre van állítva, a rekesznyílás értékét és a<br>zársebességet ugyanúgy módosíthatja, mint amikor az üzemmódválasztó tárcsa [A], [S] vagy[M] állásban
- van.
- **\* <sup>4</sup>** A művelet csak [Appetizing Food] (Étvágygerjesztő étel) értékre állított Jelenetsegéd üzemmódban lehetséges.
- **\* <sup>5</sup>** A művelet csak [Artistic Nightscape] (Művészi éjszakai táj) értékre állított Jelenetsegéd üzemmódban lehetséges.
- A vezérlőgyűrűhöz / hátsó tárcsához rendelt beállításokat a MENU → Xe [Custom] (Egyéni) → [Operation] (Működtetés) → [Ring/Dial Set] (Gyűrű/tárcsa beáll.) menüpontjában módosíthatja.

### <span id="page-2-12"></span>**Funkciógombok**

- A [Fn1]-től [Fn4]-ig terjedő funkciógombok a fényképezőgépen találhatók.
- Az [Fn5] és [Fn9] közötti funkciógombok az érintőképernyőn található érinthető ikonok. Az ikonok előhívásához a monitoron az [ [m] menücímkét kell megérinteni.
- A **MENU** → X<sub>B</sub> [Custom] (Egyéni) → © [Operation] (Működtetés) → [Fn Button Set] (Fn gomb beáll.) menüpontban a gyakran használt funkciók adott gombokhoz vagy ikonokhoz rendelhetők hozzá.

### <span id="page-2-13"></span>**Érintőképernyő (Érintéssel végezhető műveletek)**

**Érintés**

Az érintőkijelző megérintése és az érintés befejezése.

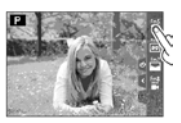

**Húzás** A "húzás" az érintőkijelző ujjal történő megérintését és az ujjnak a kijelzőn való csúsztatását jelenti.

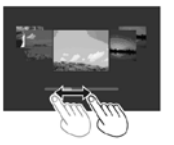

**Ujjak ollószerű mozgatása (távolítása/közelítése)** Az érintőkijelzőn két ujját egymástól távolítva nagyíthatja, egymáshoz közelítve pedig kicsinyítheti a képet.

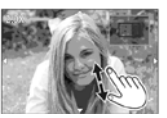

# 3 Ezt a használati utasítást a Leitz-Hungaria Kft fordította Önnek!

Szélesebb terület átfogása (nagy

látószög)

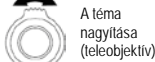

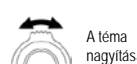

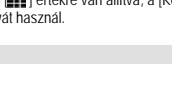

### <span id="page-3-0"></span>**A menü beállítása**

**1. A menü megjelenítéséhez nyomja meg a [MENU/SET] gombot. 2. Menütípus váltása.** 

 $\begin{array}{c} \hline \end{array}$ 

- (A) Menütípus
- (1) Nyomja meg a ◄ gombot.
- (2) A ▼▲gombbal válassza ki az egyik lapfület, pl. [ ]. (3) Nyomja meg a [MENU/SET] gombot.

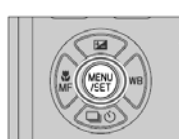

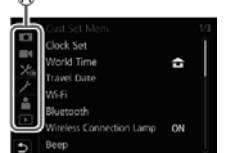

### **Menütípusok**

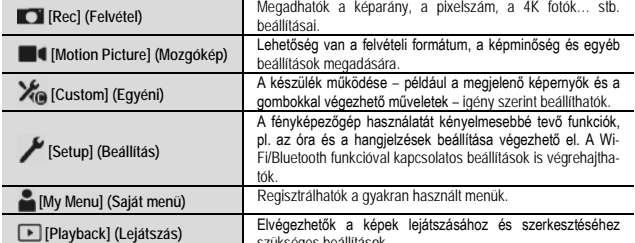

szükséges beállítások. • A felvételi üzemmódokban megjeleníthető menük.

**3. A ▼▲gombbal válassza ki a menüpontot, majd nyomja meg a [MENU/SET] gombot.**  (B) Kiválasztott elem

(C) Oldal

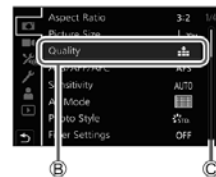

**4. A ▲▼gombbal válassza ki a kívánt beállítást, majd nyomja meg a [MENU/SET] gombot.**  A beállítási módok az adott menüponttól függően változnal

(D) Kiválasztott beállítás (E) Beállítások

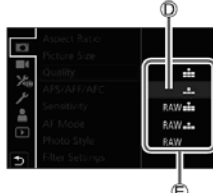

- **5. Nyomja meg többször a [Q.MENU/ ] gombot, amíg a felvételi vagy a lejátszási kijelző ismét meg nem jelenik.** • Felvétel közben az expozíciós gombot félig lenyomva is kiléphet
	- a menüképernyőről.

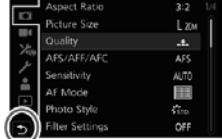

- A [DISP.] gomb megnyomásával megjelenítheti a menüpontok leírásait, miközben választ a menüpontok és beállítások között. • Azok az elemek, amelyek nem választhatók ki, szürke színben
- jelennek meg. Amikor egy szürke elemet választ ki, és megnyomja a [MENU/SET] gombot, egy üzenet jelenik meg, amely jelzi, hogy az elem nem választható ki, valamint az is, hogy miért nem választható ki az adott körülmények között.

### <span id="page-3-1"></span>**Fénykép készítése automatikus beállításokkal**

Ebben az üzemmódban a fényképezőgép a témának és a felvételi körülményeknek legmegfelelőbb<br>beállításokat alkalmazza. Az üzemmód akkor ajánlott, ha a felvételt késlekedés nélkül kell elkészíteni.

1. Fordítsa az üzemmódválasztó tárcsát [A] állásba • Vásárláskor az üzemmód beállítása Automata plusz üzemmód.

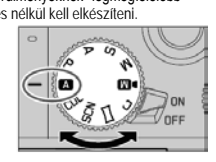

ГØ

Ste. © <del>helte</del>

### **2. Irányítsa a fényképezőgépet a témára.**

• Miután a fényképezőgép azonosította az optimális motívumot, 2 másodpercre minden motívum ikonja kék színűre vált, majd a normál vörös jelzésre vált át. (Automatikus motívum-felismerés)

<span id="page-3-2"></span>**Váltás az Automata plusz üzemmód és az Automata üzemmód között** (1) Válassza az [Automata] menücímkét.

- (2) A ▼ ▲ gombbal válassza ki az [ | A | ] vagy az [ | A | ] lehetőséget, majd nyomja meg a [MENU/SET] gombot.
- Az [ $\blacksquare$ ] funkció lehetővé teszi bizonyos beállítások fényerő és a színtónus módosítását, ugyanakkor az [ | A | ] funkciót<br>más beállításokhoz is használható, hogy az igényeknek jobban megfelelő képek készülhessenek.

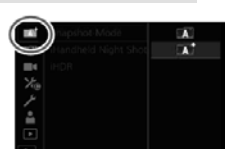

### <span id="page-3-3"></span>**Autofókusz, arc/szem felismerés és arcfelismerés**

Az [AF Mode] (AF mód) beállítása automatikusan [22]. Ha a kijelzőn megérinti a témát, a fényképezőgép [  $E$ ] funkcióra vált, és működésbe lép az AF-követés. (A) A fókuszáláshoz felhasznált szem.

- 
- A [  $E_{12}$  ] funkcióra a [MENU/SET] gombot megnyomva, a [Rec] (Felvétel) menübe, majd az [AF Mode] (AF mód) menübe lépve,<br>és a [ 嚯』] (követés) lehetőséget kiválasztva is át lehet váltani. Igazítsa az AF-követési területet a témára, majd nyomja le félig az expozíciós gombot az AF-követési funkció működtetéséhez.

### <span id="page-3-4"></span>**Felvételkészítés 4K fényképezés funkcióval**

Felvételi mód: **<b>EMPASM** · E EMEL

A körülbelül 8 millió pixelből álló sorozatképeket 30 képkocka/másodperc sebességgel készítheti el. A sorozatképből igény szerint kiválaszthat, majd elmenthet képkockákat.

• A képek rögzítéséhez UHS Speed Class 3 minősítésű kártyára van szükség.

**1. Nyomja meg a [4K] gombot.**

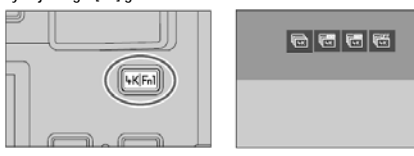

**2. A ◄►gombbal válassza ki a felvételi módot, majd nyomja meg a [MENU/SET] gombot.**

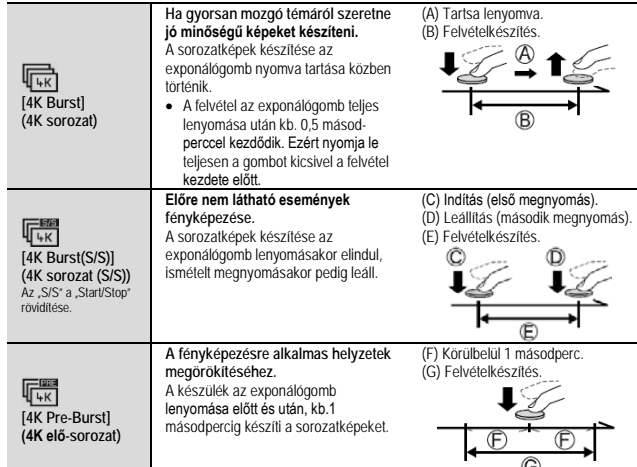

**3. A felvétel elindításához nyomja meg az exponálógombot.**

- Ha felvétel közben megnyomja az [Fn1] gombot, lehetősége van jelölő hozzáadására. (Felvételenként legfeljebb 40 jelzés.) Képek 4K sorozatképből való kiválasztása és mentése során könnyen a megjelölt helyekre ugorhat (csak [4K sorozatkép (S/S)] funkcióval).
- A sorozatképeket a készülék egy darab MP4 formátumú 4K sorozatkép fájlként menti. • Ha az [Auto Review] (Auto képell.) funkció be van kapcsolva, a képkiválasztó képernyő automatikusan
- megjelenik

### <span id="page-3-5"></span>**A 4K fényképezés funkció törlése**

A 2. lépésben válassza az [  $\sqrt{\frac{10FF}{16K}}$ ] lehetőséget.

- Ha a külső hőmérséklet túl magas, vagy folyamatosan 4K fényképeket készít, előfordulhat, hogy<br>megjelenik a [△ ] ikon, és a felvétel menet közben leáll. Várja meg, amíg a fényképezőgép lehűl.
- **A [ ] [4K Pre-Burst] (4K előz. sor.kép) beállítás aktiválásakor az akkumulátor gyorsabban merül, a fényképezőgép pedig melegszik. (Védelmi szempontok miatt a fényképezőgép [ ] [4K Burst] (4K sorozatkép) módba válthat.)**
- **A [ ] [4K Pre-Burst] (4K előz. sor.kép) beállítást csak felvételkészítéshez használja.**
- 
- Amikor a folyamatos felvétel ideje túllépi a 15 percet, a felvétel leáll. SDHC-memóriakártya alkalmazásakor, amennyiben a fájl mérete meghaladja a 4 GB-ot, a fényképezőgép a felvételhez és a lejátszáshoz kisebb képfájlokra osztja fel a fájlt. (A képek felvétele megszakítás nélkül folytatható.) SDXC-memóriakártyával akkor is készíthet megszakítás nélkül képeket egyetlen fájlba, ha annak fájlmérete meghaladja a 4 GB-ot. • Felvétel közben a látószög szűkebbé válik.
- 
- A [Light Composition] (Fénykompozíció) vagy a [Sequence Composition] (Sorozatkompozíció) funkció használatakor javasoljuk háromlábú állvány alkalmazását és a képek okostelefonnal végzett távvezérléssel történő elkészítését, hogy elkerülhető legyen a fényképezőgép bemozdulása.

 $\mathbf{L}$ 

Diavetítés nézet képernyő

### <span id="page-3-6"></span>**Képek kiválasztása 4K sorozatképek közül és a kiválasztott képek mentése**

- **1. Válasszon ki egy képet, amikor a [ ] jelzés látható a lejátszási kijelzőn, majd nyomja meg a ▲ gombot.**<br>● Ha a felvételt [L<sub>uss</sub>] [4K Pre-Burst] (4K előz. sor.kép) funkcióval
- végzi, folytassa a **3** lépéssel.
- 
- 2. A csúszkát mozgatva válassza ki a motívumot<br>● A [<u>™→</u>♪] lehetőséget kiválasztva megjelenik a jelölővel végzett műveletek képernyője.
- **3. Húzással válassza ki a képként menteni kívánt képkockát** • A jelenet folyamatos előre- vagy visszaléptetéséhez, illetve kockánként való léptetéséhez tartsa nyomva a [< ]/[> ] jelzéseket.
- **4. A kép mentéséhez érintse meg a [ ] lehetőséget**
	- A kiválasztott képet a készülék egy új, a 4K sorozatkép fájltól független JPEG-formátumú képként menti el.
- Ha a [Playback] (Lejátszás) menü [4K PHOTO Bulk Saving] (4K fotó tömeges mentés) lehetőségét használja, 5 másodpercnyi 4K felvételt lehet elmenteni sorozatként.

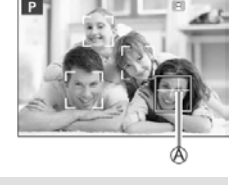

# 4 Ezt a használati utasítást a Leitz-Hungaria Kft fordította Önnek!

### <span id="page-4-0"></span>**Jelölő**

Amikor 4K sorozatképből választ ki és ment képeket, a jelölt pozíciók között lépkedve könnyebben kiválaszthatja a képeket

### <span id="page-4-1"></span>**Ugrás a megjelölt pozícióba**

A [ ] lehetőséget kiválasztva megjelenik a jelölővel végzett műveletek képernyője. A gombbal a jelölt pozícióra léphet a kép kiválasztásához. Az eredeti művelethez való visszatéréshez érintse meg a  $[\blacksquare \rightarrow \blacktriangledown]$ 

Jelölő műveleti képernyő

lehetőséget. **Fehér jelölő:** Ennek beállítása felvétel vagy lejátszás közben manuálisan történik.

**Zöld jelölő:** Ezt a fényképezőgép felvétel közben automatikusan állítja be. (automatikus jelölés funkció\* **1**) (A) Manuálisan beállított jelölő (fehér)

(B) Az automatikus jelölés funkcióval létrehozott jelölő (zöld)

\***<sup>1</sup>** A fényképezőgép automatikusan beállítja a jelölőket olyan

jelenetekre, amelyeken egy arc vagy egy tárgy mozgása észlelhető. (Példa: Jeleneteknél, amikor egy jármű elhalad, egy ballon robban, vagy egy személy megfordul)

- Maximálisan 10 jelölő jelenik meg fájlonként.
- A következő esetekben a jelölők esetleg nem állíthatók be az automatikus jelölés funkcióval a felvételi körülményektől és a téma feltételeitől függően. – Ha a fényképezőgép mozog a pásztázás vagy a remegés miatt.
- Ha a téma mozgása lassú / kicsi, vagy a téma kicsi.
- Ha egy arc nem előre néz.

### <span id="page-4-2"></span>**A megjelenítendő jelölő átváltása**

Érintse meg a [ From T | lehetőséget a diavetítés, a 4K sorozatkép visszajátszási, vagy a jelölési műveleti képernyőn.

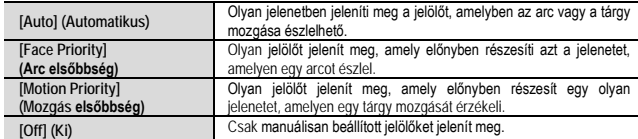

### <span id="page-4-3"></span>**A fókuszsík beállítása felvételkészítést követően**

**[Post Focus] (Utólagos fókusz) / [Focus Stacking] (Fókusz Sorozat)**

**Felvételi mód: MMPASM**  $\blacksquare$  ENEQ

4K sorozatképeket készíthet a fókuszpont módosítása közben, majd a felvétel után kiválaszthatja a fókuszpontot. A funkció mozdulatlan téma fényképezéséhez ideális.

- A képek rögzítéséhez UHS Speed Class 3 minősítésű kártyára van szükség.
- A[Focus Stacking] (Fókusz sorozat) funkcióhoz háromlábú állvány használatát javasoljuk.
- **1. Nyomja meg a [PF] gombot.**
- 2. **A ◀▶** gombbal válassza ki az [ON] (Be) lehetőséget, majd nyomja meg a [MENU/SET] gombot.<br>3. Mozgassa a fényképezőgépet a kívánt kompozíció eléréséhez, majd nyomja le félig az expo**nálógombot.**

 $rac{32}{48}$ 

后面

R

 $\sqrt{10}$ 

A

- Működésbe lép az automatikus fókusz, és automatikusan
- észleli a fókuszpontot a kijelzőn. • Ha nincs a kijelzőn fókuszpont, a fókuszjelzés (•) villog
- és nem készíthető felvétel.

**Az exponálógomb félig történő lenyomását követően, egészen a felvételkészítés befejezéséig, már ne változtassa meg a téma távolságát és/vagy a képkompozíciót!**

- **4. A felvétel elindításához nyomja le teljesen az exponálógombot.**
- Felvétel közben a fókuszpont automatikusan változik. Amikor a felvételi folyamat állapotjelzője (B) eltűnik, a felvétel automatikusan leáll.
- Az adatokat a készülék egy darab MP4 formátumú fájlként menti. • Ha az [Auto Review] (Auto képell.) be van állítva, automatikusan megjelenik
- egy képernyő, amelyen meghatározhatja a fókuszpontot.

<span id="page-4-4"></span>**Az [Post Focus] (Utólagos fókusz) üzemmód kikapcsolása** Válassza az [OFF] (Ki) lehetőséget a **2.** lépésben.

● Ha a külső hőmérséklet túl magas, vagy folyamatosan [Post Focus] (Utólagos fókusz) felvételt készít,<br>● előfordulhat, hogy megjelenik a [金] ikon, és a felvételkészítés menet közben leáll. Várja meg, amíg a<br>fényképezőgép

• Felvétel közben a látószög keskenyebbé válik.

### <span id="page-4-5"></span>**A fókuszpontot kiválasztása és a kép mentése** [Post Focus] (Utólagos fókusz)

**1. Válassza ki a lejátszási kijelzőn a [ ] ikonnal jelölt képet, majd nyomja meg a következő ▲gombot.**

- **2. Érintse meg a fókuszpontot.**
	- Ha nincsenek olyan képek, amelyeken a fókusz a kiválasztott pontban helyezkedik el, egy vörös keret jelenik meg, és a képeket nem lehet menteni.
	- A kijelző szélét nem lehet kiválasztani.
- A [Focus Stacking] (Fókusz Sorozat) művelet kijelzőjére a [ $\overline{\mathbf{3}}$ ] megérintésével válthat.
- A fókuszált terület színnel való kiemeléséhez érintse meg a [ **BEAK**] lehetőséget.
- A kijelző nagyításához érintse meg a [@] lehetőséget
- Amíg a kijelző fel van nagyítva, a csúszkával finomfókuszálási beállításokat végezhet. (A művelet a ◄►gombbal is végrehaitható.)

**3. A kép mentéséhez érintse meg a [ ] ikont.**

• • A kiválasztott képet a készülék egy új, különálló, JPEG-formátumú fájlként menti el.

### <span id="page-4-6"></span>**A kombinálni kívánt fókusztartomány kiválasztása, majd egyetlen kép készítése - [Focus Stacking] (Fókusz Sorozat)**

1. Érintse meg a [ $\begin{bmatrix} 1 & 1 \\ 0 & 1 \end{bmatrix}$  lehetőséget a kijelzőn a "Válassza ki a fókuszpontot, és mentse el a képet **([Post Focus] (Utólagos fókusz)" 2. lépésében.**

### **2. Válassza ki az egyesítés módját az alábbiak közül, majd érintse meg:**

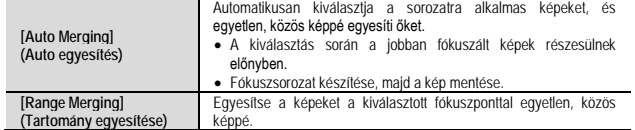

### **(A [Range Merging] (Tartomány egyesítése) lehetőség kiválasztásakor)**

- **3. Érintse meg a fókuszpontot.**
- Két vagy több helyen válassza ki a pozíciót.
- A készülék a két pozíció közötti fókuszpontokat választja ki. • A kevésbé természetes eredményhez vezető, illetve ki
- nem választható pontok szürkével jelennek meg.
- •A pozíció kijelölésének törléséhez érintse meg ismét.
- 
- **4. Az egyesítéshez és a kép mentéséhez érintse meg a [ ]**

**ikont.** • A képet a készülék JPEG formátumban menti.

• Csak a fényképezőgép [Post Focus] (Utólagos fókusz) funkció-jával készített képekkel végezhető [Focus Stacking] (Fókusz Sorozat) művelet.

### <span id="page-4-7"></span>**Mozgóképek / 4K mozgóképek felvétele**

### Felvételi mód: **[3] [3] P A S M FO** SCN COL

A fényképezőgéppel nagy felbontású, kiváló minőségű, az AVCHD-szabványnak megfelelő mozgóképeket,<br>illetve MP4 formátumú 4K mozgóképeket is készíthet.

- **1. A felvétel megkezdéséhez nyomja meg a mozgókép gombot.**
	- (A) Felvétel (vörösen villog)
- (B) Eltelt felvételi idő
- Lehetősége van a mozgókép-készítési üzemmódoknak meg-
- Miután megnyomta, azonnal engedje el a mozgókép gombot. Ha teljesen lenyomja az expozíciós gombot, a mozgóképek
- **2. A felvétel befejezéséhez nyomja meg ismét a mozgókép gombot.**
	- A 4K mozgóképek felvételéhez UHS Speed Class 3 osztályú kártyát használjon. A 4K mozgóképek felvétele a többi méretnél megszokottnál kisebb látószöggel történik.
	-
	- A kifejezetten pontos fókuszálás érdekében a 4K mozgóképek felvétele csökkentett sebességű autofó-kusszal történik. Előfordulhat, hogy nehézségekbe ütközik a témára fókuszálás az autofókusszal, azonban ez nem jelent meghibásodást.
	- **Ha csendes környezetben készíti a felvételt, a rekeszállítás, a fókuszigazítás és egyéb műveletek hangjai rákerülhetnek a mozgóképekre, de ez nem működési hiba.** A mozgóképek felvétele közbeni fókuszálási műveleteket a [Continuous AF] (Folyamatos AF) Folyama-
	- tos AF] menüpontban lehet [OFF] (Ki) értékre állítani. • Ha magas a környezeti hőmérséklet, vagy folyamatos mozgóképrögzítést végez, megjelenik a [ A ]
	- ikon, és a felvételkészítés menet közben leállhat. Várja meg, amíg a fényképezőgép lehűl.

### <span id="page-4-8"></span>**A képméret és a felvételi képkocka-szám beállítása**

MENU → **[Motion Picture]** (Mozgókép) → [Rec Quality] (Felvételi minőség)

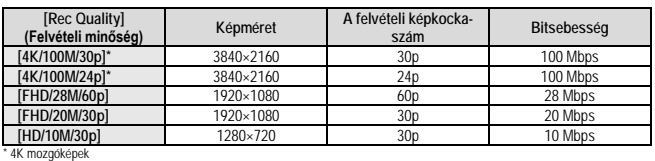

· Nagyobb bitsebességhez jobb minőség társul. A fényképezőgép "VBR" felvételi módban működik, azaz a bitsebesség automatikusan a felvett témától függően változik. Ezért gyorsan mozgó téma esetén a felvételi idő rövidebb lesz.

- A [Miniature Effect] (Miniatűr hatás) (Kreatív vezérlés üzemmódban) használatakor a 4K mozgókép funkció nem állítható be.
	- A 4K mozgóképek felvételéhez UHS Speed Class 3 osztályú kártyát használjon.
	- A 4K mozgóképek felvétele a többi méretnél megszokottnál kisebb látószöggel történik.
	- A kifejezetten pontos fókuszálás érdekében a 4K mozgóképek felvétele csökkentett sebességű autofókusz működéssel történik. Előfordulhat, hogy nehézségekbe ütközik a témára fókuszálás az autofókuszszal, azonban ez nem jelent meghibásodást.

**Tudnivalók a felvett mozgóképek kompatibilitásával kapcsolatban** Előfordulhat, hogy az MP4-formátumban felvett mozgóképek csak gyenge kép- vagy hangminőségben játszhatók le, vagy még a formátummal egyébként kompatibilis eszközökön sem játszhatók le. Az is<br>elképzelhető,hogya felvételi információk megjelenítése sem lesz megfelelő.

# <span id="page-4-9"></span>**Mozgóképek rögzítése témakövetéssel és zoomolással, fix fényképezőgép pozíció mellett - [4K Live Cropping] (4K Élő Vágás)**

A 4K nézőpontú képet Full High Definition méretűre vágva olyan mozgóképet vehet fel, amely a fényképező-<br>gépet ugyanott hagyva pásztáz, illetve a zoom fokozatot is növeli, vagy csökkenti.

- Felvétel közben tartsa erősen a fényképezőgépet.
- A készülék az [MP4] menü [FHD/20M/30p] beállításával készíti el a mozgóképet.

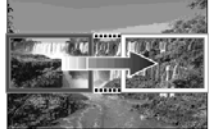

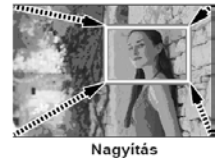

- Pásztázás
- Ha nagyítani vagy kicsinyíteni kíván, a vágás kezdő és záró képkockájához eltérő látószögeket adjon meg. A nagyításhoz például a kezdő kockához nagyobb látószöget, míg a záró kockához kisebb látószö-get kell megadnia.

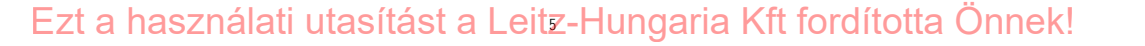

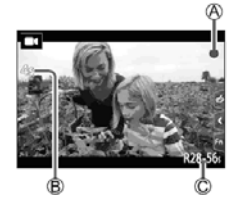

ancel

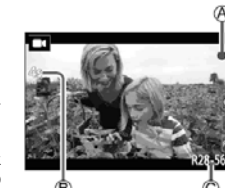

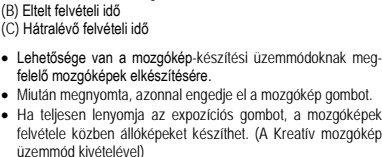

**1. Fordítsa az üzemmódválasztó tárcsát [ ] állásra. 2. Végezze el a menübeállítást.**

MENU → MI (Creative Video] (Kreatív videó) → [4K Live Cropping] (4K Élő vágás) **Beállítások: [40SEC] / [20SEC] / [OFF]**

**3. Állítsa be a kivágás kezdő képkockáját, és nyomja meg a [MENU/SET] gombot a beállításhoz.**

(A) Kezdés

(B) Befejezés

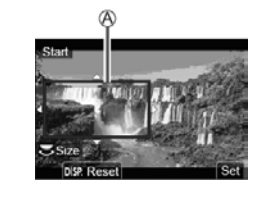

• Állítsa be a kivágás záró kockáját is.

- A beállítások első alkalommal való elvégzésekor a kivágás kezdő kockájának mérete 1920×1080.
- Érintéssel vagy a navigációs gombbal mozgathatja a keretet. Ujjainak közelítésével/ távolításával vagy a hátsó tárcsa elforgatásával állíthatja be a kockaméretet.
- **4. A felvétel megkezdéséhez nyomja meg a mozgókép gombot (vagy az exponálógombot).**

(C) Eltelt felvételi idő (D) Beállított működési idő

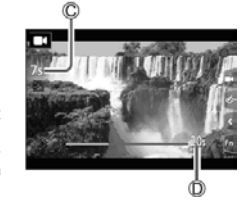

- Miután megnyomta, azonnal engedje el a mozgókép gombot (vagy az exponálógombot). • Amint a beállított működési időtartam lejárt, a felvétel automa-
- tikusan leáll. A felvétel menet közbeni leállításához nyomja meg ismét a mozgókép gombot (vagy az exponálógombot).

<span id="page-5-0"></span>**A levágott kocka helyének és méretének módosítása** Amikor a felvételi kijelző megjelenik, nyomja meg az [Fn3] gombot, és hajtsa végre a 3. lépést.

# <span id="page-5-1"></span>**A [4K Live Cropping] (Élő vágás) felvétel törlése** Válassza az [OFF] lehetőséget a 2. lépésben. • A látószög keskenyebbé válik.

- 
- 
- Ha a [High Speed Video] (Nagy seb. mozgókép) beállítás aktív, [4K Live Cropping] (4K Élő vágás) nem készíthető.
- A készülék beállítja a fókuszt, és a kivágás kezdő képkockáján rögzíti.
- A [Continuous AF] (Folyamatos AF) beállítása [OFF] (Ki).
- A [Metering Mode] (Fénymér. mód) értéke [【③】] (Multi fénymérés) lesz.<br>• [4K Live Cropping] (4K Élő vágás) felvétel közben a zoom funkció (nagyítás és kicsinyítés) nem használ·
- ható.

### <span id="page-5-2"></span>**Képek megtekintése**

### **1. Nyomja meg a [ ] (Lejátszás) gombot.**

**2. A gombbal válassza ki a megjeleníteni kívánt képet.** • A gombot nyomva tartva a fényképek egymás után jelennek meg.

### <span id="page-5-3"></span>Lejátszás befejezés

- Nyomja meg ismét a [ $\boxed{\blacktriangleright}$ ] (Lejátszás) gombot, vagy nyomja le félig az exponálógombot.
- Ha a [ $\blacktriangleright$ ] (Lejátszás) gomb megnyomásakor a fényképezőgép be van kapcsolva, a lejátszási monitorkép jelenik meg.
- Ha a [Lens Retraction] (Objektív visszahúzása) beállítás [ON] (Be) értékre van állítva, a felvételi monitorképről lejátszási monitorképre való váltáskor az objektívtubus kb. 15 másodperc után visszahúzódik.

### <span id="page-5-4"></span>**Mozgóképek megtekintése**

A készülék MP4-formátumú mozgóképek lejátszására alkalmas. • A mozgóképek [  $\Box$  ] mozgókép ikonnal megjelölve jelen-

(A) Felvételhossz

nek meg.

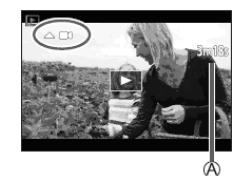

(1) Nyomja le a ▲ gombot a lejátszás elindításához.

• Ha a [MENU/SET] gombot szüneteltetett lejátszás közben nyomja meg, a mozgóképből állóképet készíthet.

### <span id="page-5-5"></span>**Képek törlése**

- **A törölt képeket nem lehet helyreállítani.**
- 

(1) A megjelenített kép törléséhez nyomja meg a [ ͡□ ] gombot.<br>(2) A ▲ gombbal válassza ki az [Delete Single] (Egy kép törlése) opciót, majd nyomja meg a [MENU/SET] gombot.

### <span id="page-5-6"></span>**Fénykompozíció - [Light Composition]**

Válassza ki a 4K sorozatfájlokból azokat a képkockákat, amelyeket egyesíteni szeretne. A kép azon részeit,<br>amelyek az előző kockához képest nagyobb fényerejűek, a készülék ráhelyezi az előző kockára, és a képeket egyetlen képpé állítja össze.

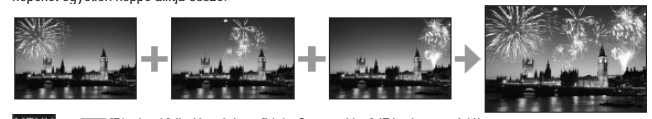

→ [Playback] (Lejátszás) → [Light Composition] (Fénykompozíció)

**1. A ◄►gombbal válassza ki a 4K sorozatkép-fájlokat, majd nyomja meg a [MENU/SET] gombot. 2. Válassza ki az egyesítési módot, majd nyomja meg a [MENU/SET] gombot.** 

### <span id="page-5-7"></span>**Kompozit egyesítés - [Composite Merging]: Képek kiválasztása az egyesítéshez**

(1) A csúszkát húzva vagy a ▲▼◄►opciókat választva jelölje ki az egységesíteni kívántképeket.

- Nyomja meg a [MENU/SET] gombot.
	- A készülék "megjegyzi" a kiválasztott kockákat, a monitor-kép pedig átvált az előnézeti monitorképre.
	- A ▼▲gombbal válassza ki az elemeket, majd a [MENU/SET] gombot megnyomva hajtsa végre a következő
	- műveleteket. – [Next] (Következő): Több képkockát választhat ki az egyesítéshez. – [Reselect] (Újbóli kivál.): Megszünteti az imént kiválasztott képkocka kijelölését, és másik képkoc-
	- ka kiválasztását teszi lehetővé.
- (3) Több egyesítendő képet az (1) (2). lépést megismételve választhat ki (legfeljebb 40 képet).<br>(4) A v gombbal válassza ki a ISavel (Mentés) lehetőséget, maid nyomia meg a IMENU/SETI g
- A ▼ gombbal válassza ki a [Save] (Mentés) lehetőséget, majd nyomja meg a [MENU/SET] gombot.
- <span id="page-5-8"></span>**Tartomány egyesítése - [Range Merging]: Tartomány kiválasztása az egyesítéshez**
- Válassza ki az első képkockát, majd nyomja meg a [MENU/SET] gombot.
- A kiválasztási eljárás ugyanaz, mint a [Composite Merging] (Kompozit egyesítése) funkció (1). lépése.
- (2) Válassza ki az utolsó képkockát, majd nyomja meg a [MENU/SET] gombot. **3. Válassza a [Yes] (Igen) lehetőséget a megerősítő kijelzőn, majd nyomja meg a [MENU/SET]**
- **gombot.** • A képet a készülék JPEG formátumban menti. A rendszer az első képhez tartozó felvételi információkat
- (Exif-adatokat), így a zársebesség, a rekesznyílás és az ISO-érzékenység értékeit is menti.

### <span id="page-5-9"></span>**Sorozatkompozíció - [Sequence Composition]**

Válasszon ki több képkockát egy 4K sorozatképből, és készítsen belőlük egy mozgó témát ábrázoló, egyetlen képet (sorozatkompozíciót).

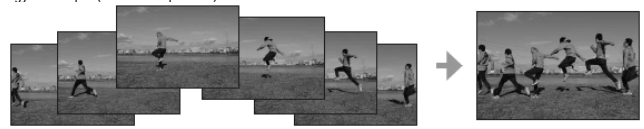

• Sorozatkompozíció készítéséhez háromlábú állvány használatát javasoljuk.

MENU → F [Playback] (Lejátszás) → [Sequence Composition] (Sorozatkompozíció)

**1. A ◄►gombbal válassza ki a 4K sorozatkép-fájlokat, majd nyomja meg a [MENU/SET] gombot.**

### **2. Válassza ki a képkockákat az egyesítéshez.**

Úgy válassza ki a képkockákat, hogy a mozgó téma az egymást követő kockákon ne legyen takarásban. (Ha a téma takarásba, vagy fedésbe kerül, a sorozatkompozíció esetleg nem lesz megfelelő).

(1) A csúszkát húzva vagy a a ▲▼◄►opciókat választva jelölje ki az egységesíteni kívánt képeket.

- (2) Nyomja meg a [MENU/SET] gombot.
	- · A készülék "megjegyzi" a kiválasztott kockákat, a kijelző pedig átvált az előnézeti kijelzőre. • A ▼▲gombbal válassza ki az elemeket, majd a [MENU/SET]

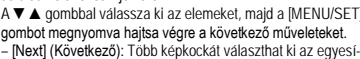

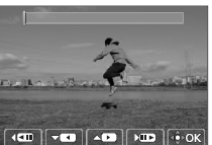

téshez. – [Reselect] (Újbóli kivál.): Megszünteti az imént kiválasztott képkocka kijelölését, és másik képkocka kiválasztását teszi lehetővé.

(3) Több egyesítendő képet (3–40 képet) az (1) – (2). lépés megismétlésével választhat ki.<br>(4) A ▼ gombbal válassza ki a [Save] (Mentés) lehetőséget, majd nyomja meg a [MENU/SET] gombot.

**3. Válassza a [Yes] (Igen) lehetőséget a megerősítő kijelzőn, majd nyomja meg a [MENU/SET] gombot.**

• A képet a készülék JPEG formátumban menti. A rendszer az első képhez tartozó felvételi információkat (Exif-adatokat), így a zársebesség, a rekesznyílás és az ISO-érzékenység értékeit is menti.

### <span id="page-5-10"></span>**Menülista**

Ī

Ī

• •Menüelem és a beállítás kiválasztásakor a [DISP.] gomb megnyomásakor megjelenik a menühöz tartozó magyarázat

<span id="page-5-11"></span>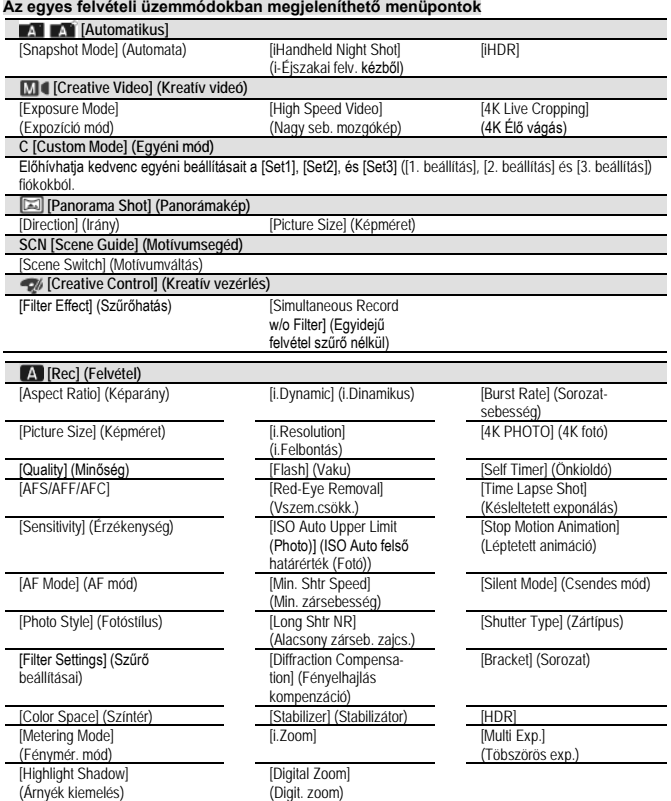

# 6 Ezt a használati utasítást a Leitz-Hungaria Kft fordította Önnek!

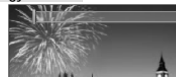

• Az [AFS/AFF/AFC], [Sensitivity] (Érzékenység), [AF Mode] (AF mód), [Photo Style] (Fotóstílus), [Filter Settings] (Szűrő beállításai), [Metering Mode] (Fénymér. mód), [Highlight Shadow] (Arnyék kiemelés),<br>[i.Dynamic] (i.Dinamikus), [i.Resolution], (i.Felbontás), [Diffraction Compensation] (Fényelhajlás kompenzáció), [Stabilizer], (Stabilizátor), [i.Zoom] és [Digital Zoom] (Digit. zoom) menüelemei megegyeznek a<br>[Rec], (Felvétel) és a [Motion Picture] (Mozgókép) menüben. Ha az egyik menü beállításait módosítják, akkor a másik menü azonos nevű beállítása is automatikusan módosul.

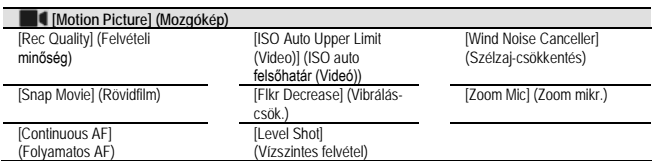

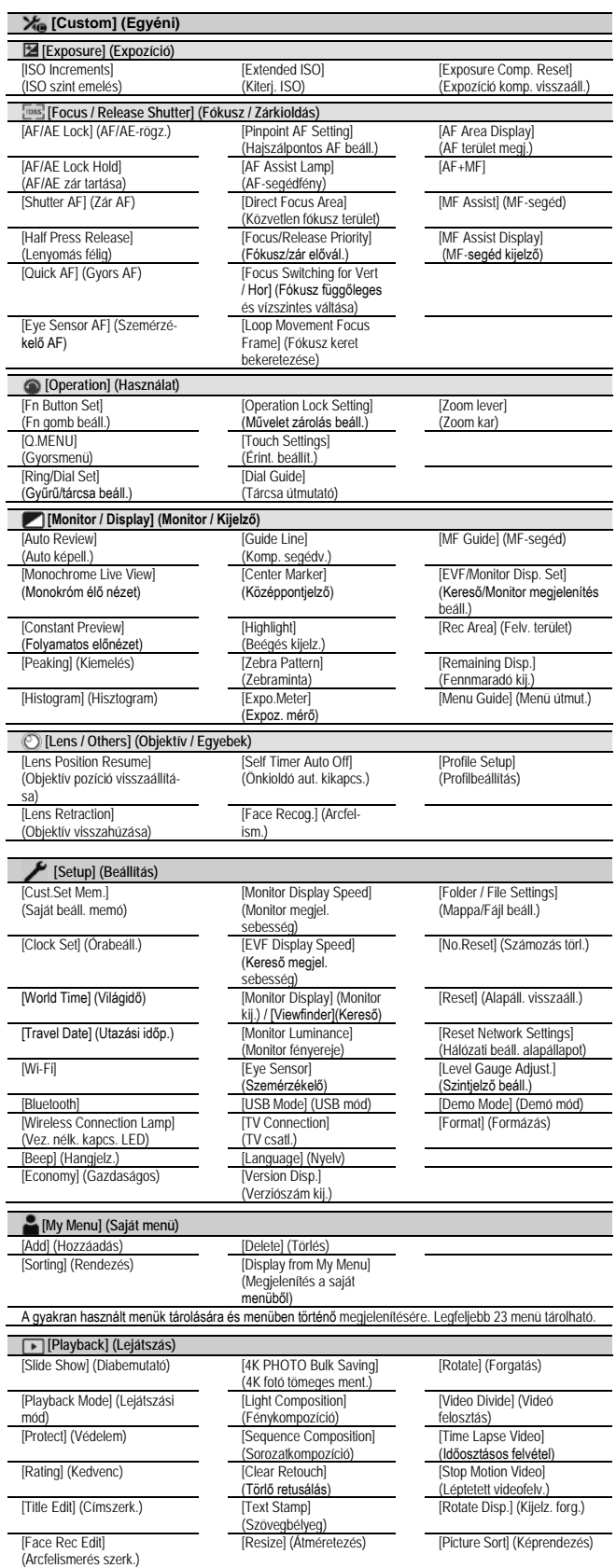

[Cropping] (Levág)

[RAW Processing] (RAW feldolgozás)

### <span id="page-6-0"></span>**A Wi-Fi®/Bluetooth® funkcióval végezhető műveletek**

**A fényképezőgép működtetési lehetőségei okostelefonhoz csatlakoztatva:**

• A fényképezőgép exponálógombjának működtetése okostelefonról (felvétel készítése távvezérléssel).

• Képek lejátszása vagy tárolása a fényképezőgéppel (iOS-eszközökkel). • Képek lejátszása vagy tárolása a fényképezőgéppel, illetve a képek feltöltése közösségi oldalakra (Android-eszközökkel).

# **A használható alkalmazások körének bővítése a fényképezőgép "Bluetooth Low Energy" funkcióval<br>kompatibilis okostelefonhoz való csatlakoztatásával.**

- Párosítás (csatlakozás beállítása).
- Fényképezőgép be- és kikapcsolása okostelefonnal. • [B] (Bulb) felvétel.
- A készített képek automatikus átküldése okostelefonra.
- Okostelefon helyadatainak írása az elkészített felvételekre.
- A fényképezőgép órájának szinkronizálása okostelefonnal.

### <span id="page-6-1"></span>**Használat előtt**

### • Végezze el előre a dátum és az idő beállítását.

• A készülék Wi-Fi funkciójának használatához vezeték nélküli hozzáférési pont vagy vezeték nélküli LAN-funkcióra alkalmas céleszköz szükséges.

### <span id="page-6-2"></span>**A Wi-Fi kapcsolat jelzőfényének működése a Wi-Fi funkció használata közben (kék)**

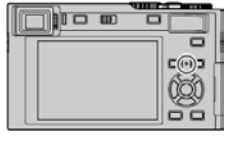

Világít: Ha a Wi-Fi/Bluetooth "BE" van kapcsolva, vagy csatlakozáskor.<br>Villog: Képadatok küldésekor.

• A [Setup] (Beállítás) menü [Wireless Connection Lamp] (Vezeték nélk. kapcs. LED) pontjában, beállíthatja a lámpát, hogy ne világítson/villogjon.

### <span id="page-6-3"></span>**Tudnivalók a [Wi-Fi] gombról**

A Kezelési útmutatóban a [Wi-Fi] funkcióhoz rendelt gombra a [Wi-Fi] gomb elnevezéssel hivatkozunk. (A<br>fényképezőgépen gyári beálíttás szerint a [Wi-Fi] funkció az [Fn5] gombhoz van rendelve felvételi üzemmód-<br>ban, míg lej **A Wi-Fi funkció indítása (felvételi üzemmódban):**

(1) Érintse meg a [[Fn]] ikont.

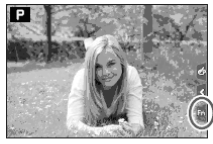

(2) Érintse meg a  $\begin{bmatrix} \frac{p-5}{2} \\ 1 \end{bmatrix}$  ikont

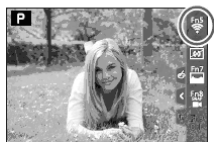

### <span id="page-6-4"></span>**A [Wi-Fi] gomb megnyomásával végrehajtható műveletek**

**Ha akkor nyomja meg a [Wi-Fi] gombot, amikor nincs Wi-Fi-kapcsolat, a fényképezőgép készenléti üzemmódba lép, amelyben közvetlenül csatlakozhat az okostelefonhoz.**

• Ha ilyen esetben megnyomja a [DISP.] gombot, a csatlakozási előzményekből kiválaszthat egy korábbi kapcsolatot, és újra felcsatlakozhat.

# **Amikor a fényképezőgép Wi-Fi-hálózathoz csatlakozik, a [Wi-Fi] gombot megnyomva a következő műveletek hajthatók végre:**

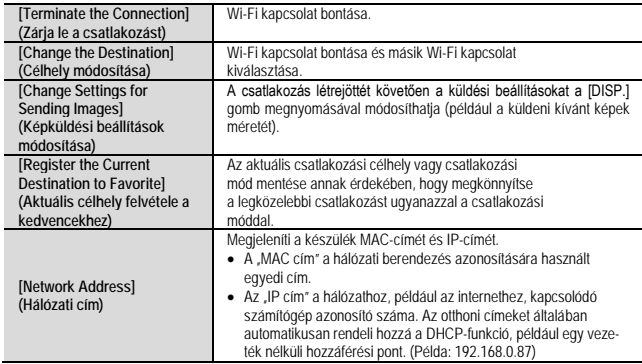

# <span id="page-6-5"></span>**A fényképezőgép működtetése okostelefonhoz csatlakoztatva**

Okostelefon segítségével távolról is vezérelheti a fényképezőgépet. Az okostelefonra telepíteni kell a "Leica C-Lux" alkalmazást.

**A "Leica C-Lux" alkalmazás telepítése**

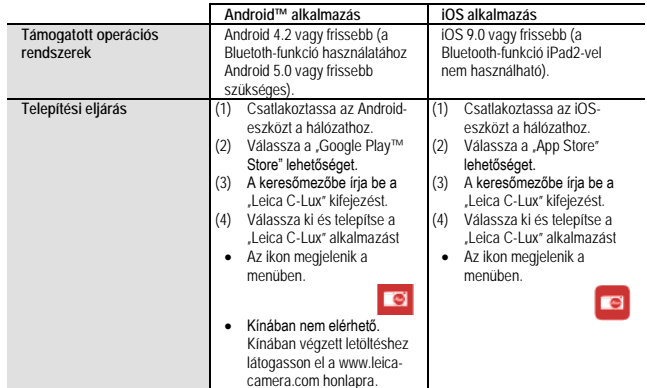

# 7 Ezt a használati utasítást a Leitz-Hungaria Kft fordította Önnek!

- A támogatott operációs rendszerek a 2018. februári állást tükrözik és ezek előzetes értesítés nélkül változhatnak.
- A használt okostelefon típusától függően előfordulhat, hogy a szolgáltatás nem működik megfelelően.
- Amennyiben az alkalmazást mobilhálózaton keresztül tölti le, ne feledje, hogy mobiltelefon-előfizetésétől
- függően előfordulhat, hogy a nagy adatforgalom miatt jelentős díjat kell fizetnie. Az útmutatóban látható képek és információk a "Leica C-Lux" alkalmazás verziójától és a támogatott operációs rendszertől függően eltérőek lehetnek.

### <span id="page-7-0"></span>A fényképezőgép csatlakoztatása a "Bluetooth Low Energy" funkcióval kompatibi**lis okostelefonhoz**

- A fényképezőgép Bluetooth kapcsolaton keresztül csatlakoztatható okostelefonokhoz. • **Támogatott okostelefonok:**
- **Android: legalább Android 5.0 rendszer, amely legalább Bluetooth 4.0 verzióval rendelkezik** (kivéve "Bluetooth Low Energy" funkciót nem támogató készülékek) **iOS: legalább iOS 9.0** (az iPad 2 kivételével)

### <span id="page-7-1"></span>**Az első csatlakoztatás**

A párosítást (csatlakoztatást) csak az első alkalommal kell végrehajtani. Ha a párosítás kész, a Wi-Fi kapcsolat automatikusan létrejön.

### **(A fényképezőgépen)**

→ [Setup] (Beállítás) → [Bluetooth] → [Bluetooth] → [SET] (Beáll.) → [Pairing] (Párosítás)

• A fényképezőgép párosítási készenléti módba lép, és megjeleníti a készülékneve

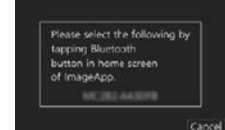

Wi-Fi

123456789AB

≙⇔ ഒ

**ទ ០** 

### **(Okostelefonon)**

**1. Indítsa el az "Leica C-Lux" alkalmazást.** • Ha a megjelenő üzenet arról értesít, hogy az okostelefon fényképezőgépeket keres, zárja be az üzene-

# tet. **2. Válassza a [Bluetooth] lehetőséget.**

- **3. Kapcsolja be a Bluetooth funkciót.**
- **4. A [Camera enable to be registered] (Regisztrálható fényképezőgép) listából válassza ki a fényképe-**
- **zőgép képernyőjén a készülék nevét.** Létrejön a fényképezőgép és az okostelefon közötti Bluetooth kapcsolat.

(Androidos eszköz esetén) A Wi-Fi kapcsolat a [Connection] (Csatlakozás) opciót kiválasztva hozható létre.

# **Ha androidos eszközt használ, a fenti lépéseket követve hajtsa végre a beállítást. Csak akkor lépjen innen tovább, ha iOS- eszközt (iPhone/iPod touch/iPad) használ!**

- Ha a [Wi-Fi Password] (Wi-Fi jelszó] beállítása a fényképezőgépen [OFF] válassza ki a [Wi-Fi Setup] (Wi-Fi beállítás) elemet. (Vásárláskor a [Wi-Fi Password] (Wi-Fi jelszó] beállítása:[OFF])
- Ha a [Wi-Fi Password] (Wi-Fi jelszó] beállítása a fényképezőgépen [ON], akkor telepíteni kell a profilt. (1) Telepítse a profilt.
- Ha az okostelefon jelszóval van zárolva, írja be a jelszót az okostelefon feloldásához.

## (2) Lépjen ki a böngészőből.

### **5. Kapcsolja be a Wi-Fi funkciót a beállítási menüben.**

### **6. A Wi-Fi funkció beállító-képernyőjén válassza ki a fényképezőgépen megjelenő SSID-azonosítót (A készülék nevét a 4. lépésben választotta ki).**

- Ha az SSID nem jelenik meg, előfordulhat, hogy a Wi-Fi funkció ki-,
- majd bekapcsolása után jelenik meg.
- Ha módosítani kívánja a csatlakoztatott készüléket, a beállítás meg-változtatásához kövesse a képernyőn megjelenő utasításokat.
- **7. Indítsa el a "Leica C-Lux" alkalmazást.**
- A Wi-Fi kapcsolaton keresztüli csatlakoztatást követően a párosított okostelefont a készülék párosított eszközként menti.
- A párosított okostelefon ezt követő többi csatlakoztatásakor kapcsolja be a fényképezőgép Bluetoothfunkcióját, majd kapcsolja be az okostelefon "Leica C-Lux" alkalmazásának Bluetooth-funkcióját is. Válassza ki a csatlakoztatni kívánt fényképezőgépet (eszköznév) a [Camera registered] (regisztrált fény képezőgép)listából.
- Bluetooth-eszköz csatlakoztatásakor a felvételi képernyőn a [  $\gg$  ] látszik. Ha a Bluetooth-funkció be van kapcsolva, de az okostelefon nem csatlakozik, a megjelenő [  $\color{black}$  ] átlátszó.
- Ha túl sokáig tart egy már párosított fényképezőgép–okostelefon kombináció kapcsolatának létrehozása, érdemes lehet törölni a korábbi párosítást, és újat létrehozni helyette. Így az eszközök könnyebben felismerik egymást.
- Legfeljebb 16 okostelefon regisztrálható. Ha 16 készüléknél többet próbál meg regisztrálni, a legrégebben regisztrált okostelefon le lesz cserélve.
- A [Reset Network Settings] (Hálózati beáll. alapállapot) funkció végrehajtása törli a regisztrált eszköz információját.

# <span id="page-7-2"></span>Fényképezőgép csatlakoztatása a "Bluetooth Low Energy" funkcióval nem kompa-

# **tibilis okostelefonhoz** Csatlakozzon az okostelefonhoz Wi-Fi-n keresztül.

• Az alábbi lépéseket követve olyan okostelefonhoz is csatlakozhat Wi-Fi-n keresztül, amelyik támogatja az "Bluetooth Low Energy" funkció-t.

### <span id="page-7-3"></span>**Csatlakozás jelszó beírásával**

A [Wi-Fi Password] (Wi-Fi jelszó] funkció [ON] beállítása esetén kézzel beírt vagy QR-kód segítségével beolvasott jelszavas azonosítás útján fokozhatja a biztonságot. **Előzetes tennivaló: (A fényképezőgépen)** Állítsa be a [Wi-Fi Password] (Wi-Fi jelszó] elemet [ON] (Be)

opcióra. **Vásárláskor a [Wi-Fi Password] (Wi-Fi jelszó] beállítása: [ON] (Be).** 

### <span id="page-7-4"></span>**QR-kód beolvasása a csatlakoztatáshoz**

### **(A fényképezőgépen)**

MENU → Æ [Setup] (Beállítás) → [Wi-Fi] → [Wi-Fi Function] (Wi-Fi funkció) → [New Connection] (Új<br>csatlakozás) → [Remote Shooting & View] (Távoli fényképezés és megtekintés)

Ō. - 1)

(A) SSID és jelszó (B) QR-kód

- Megjelenik az okostelefon és a fényképezőgép közvetlen csatlakoztatásához szükséges információ (a QR-kód, az SSID és a jelszó).
- Az információ a fényképezőgépen lévő [Wi-Fi] gomb megnyomásával is megjeleníthető

### **(Az okostelefonon)**

(1) Indítsa el a "Leica C-Lux" alkalmazást.

- (2) Válassza a "QR-kód" lehetőséget.
- Ha az okostelefon vezeték nélküli hálózaton keresztül csatlakozik, a QR-kód megjelenítése némi időt vehet igénybe.
- (iOS- eszközök esetén) Megjelenik egy megerősítést kérő képernyő. A továbblépéshez válassza az [OK] lehetőséget.

(3) A "Leica C-Lux" alkalmazással olvassa be a fényképezőgép kijelzőjén látható QR-kódot. • Ha megnyomja a fényképezőgép [MENU/SET] gombját, a QR-kód nagyobb méretben jelenik meg.

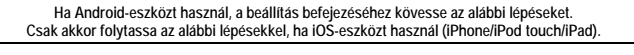

Wi-Fi

Please scan the QR of

Ā

 $\left($ (t = n.

> ۰ Wi-Fi

ò

123456789AB0

123456789ABC

 $\overline{\phantom{0}}$ ≙ຈດ

 $\overline{\epsilon}$ 

菌

≙ຈຄ

ຈ ຄ

### (4) Telepítse a profilt.

- Ha az okostelefon jelszóval van zárolva, írja be a jelszót az okostelefon feloldásához. (5) Lépjen ki a böngészőből.
- (6) Kapcsolja be a Wi-Fi- funkciót a beállítás menüben
- (7) A Wi-Fi- beállítási képernyőn válassza ki a fényképezőgépen kijelzett
- SSID-t.
- 
- (8) Indítsa el a "Leica C-Lux" alkalmazást. (iOS- eszközök esetén) Az (1) (5). lépéseket a második alkalomtól már nem kell végrehajtán

### <span id="page-7-5"></span>**Jelszó manuális megadása a csatlakoztatáshoz**

(**A fényképezőgépen)**<br>MENU → **♪** [Setup] (Beállítás) → [Wi-Fi] → [Wi-Fi Function] (Wi-Fi funkció) → [New Connection] (Új csatlakozás) → [Remote Shooting & View] (Távoli fényképezés és megtekintés)

(A) SSID és jelszó (B) QR-kód

- Megjelenik az okostelefon és a fényképezőgép közvetlen csatlakoztatásához szükséges információ (a QR-kód, az SSID és a jelszó).
- Az információ a fényképezőgépen lévő [Wi-Fi] gomb megnyomásával is megjeleníthető

### **(Az okostelefonon)**

(1) Kapcsolja be a Wi-Fi- funkciót a beállítás menüben. (2) A Wi-Fi- beállítási képernyőn válassza ki a fényképezőgépen kijelzett SSID-t

(3) Adja meg a fényképezőgépen megjelenő jelszót (csak az első csatlakoz-

tatáskor).

(4) Indítsa el a J eica C-Lux" alkalmazást.

# <span id="page-7-6"></span>**A Wi-Fi csatlakozási mód megváltoztatása** A csatlakozási mód módosításához végezze el az alábbi lépéseket:

 $MENU \rightarrow \blacktriangleright$  [Setup] (Beállítás)  $\rightarrow$  [Wi-Fi]  $\rightarrow$  [Wi-Fi Function] (Wi-Fi funkció)  $\rightarrow$  [New Connection] (Új csatlakozás)  $\rightarrow$  [Remote Shooting & View] (Távoli fényképezés és megtekintés) → [DISP.] gomb

# vagy

 $W-Fi \rightarrow [DISP.]$  gomb  $\rightarrow$  [New Connection] (Új csatlakozás) [Remote Shooting & View] (Távoli fényképezés és megtekintés) [DISP.] gomb

### • **Ha a kapcsolat [Via Network] (Hálózaton keresztül) lehetőséggel jön létre**

### **(A fényképezőgépen)**

(1) Válassza a [Via Network] (Hálózaton keresztül) lehetőséget, majd nyomja meg a [MENU/SET] gombot • Csatlakoztassa a fényképezőgépet egy vezeték nélküli hozzáférési ponthoz a következő csatlakozási módszerrel:

### **(Az okostelefonon)**

- (2) Kapcsolja be a Wi-Fi funkciót a beállítás menüben.
- (3) Válassza ki a fényképezőgéphez csatlakoztatott vezeték nélküli hozzáférési pontot, és állítsa be. (4) Indítsa el a .Leica C-Lux" alkalmazást.

### • **Ha a kapcsolat [Direct] (Közvetlen) lehetőséggel jön létre**

### **(A fényképezőgépen)**

- (1) Válassza a [Direct] (Közvetlen) lehetőséget, majd nyomja meg a [MENU/SET] gombot
- Csatlakoztassa a fényképezőgépet az okostelefonhoz a vonatkozó csatlako

**(Az okostelefonon)** (2) Indítsa el a "Leica C-Lux" alkalmazást.

### <span id="page-7-7"></span>**Csatlakozás jelszó beírása nélkül**

A készüléken jelszó megadása nélkül létesíthet Wi-Fi kapcsolatot.

**Előzetes tennivaló: A [Wi-Fi Password] (Wi-Fi jelszó) funkciót állítsa át az [OFF] (Ki) opcióra.**

**(A fényképezőgépen)** → [Setup] (Beállítás) → [Wi-Fi] → [Wi-Fi Function] (Wi-Fi funkció) → [New Connection] (Új csatlakozás) → [Remote Shooting & View] (Távoli fényképezés és megtekintés)

Mielőtt egy Wi-Fi- hálózathoz csatlakozik, ellenőrizze, hogy a megerősítő képernyőn megjelenő eszköz az-e,<br>amelyhez éppen csatlakozni kíván. "Yes" (Igen) opció választása esetén ugyanis a csatlakozás akkor is létrejön, ha nem a megfelelő eszköz jelenik meg. Javasoljuk, hogy a [Wi-Fi Password] (Wi-Fi jelszó) funkciót állítsa át az [ON] lehetőségre, ha például egy

### (A) SSID

Ezt a használati utasítást a Leitz-Hungaria Kft fordította Önnek!

Ó

- Az okostelefon fényképezőgéphez történő közvetlen csatlakoz-tatásához szükséges információ (SSID) megjelenik.
- A fényképezőgép [Wi-Fi] gombjának megnyomásával is

**2. A Wi-Fi beállítás képernyőjén válassza ki a fényképezőgépen**

• Amikor a fényképezőgépen megjelenik a kapcsolat nyugtázó képer-nyő, válassza ki a [Yes] (Igen) gombot majd nyomja meg a [MENU/SET] gombot. (Csak első rácsatlakozáskor.) **Ha a [Wi-Fi Password] (Wi-Fi jelszó] beállítása: [OFF]:**

**3. Indítsa el az "Leica C-Lux" alkalmazást.** 

másik Wi-Fi- eszköz van a közelben.

megjelenítheti az információt.

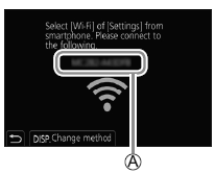

≙ຈດ

 $\overline{\epsilon}$ 

 $w =$ 

123456789ABC

### **(Az okostelefonon) 1. Kapcsolja be a Wi-Fi funkciót a beállítás menüben.**

**kijelzett SSID-t.** 

### <span id="page-8-0"></span>**A Wi-Fi kapcsolat bontása**

### **1. Állítsa a fényképezőgépet felvételi üzemmódba.**

• A felvételi üzemmódba való visszatéréshez nyomja le félig az exponálógombot.

### **2. A fényképezőgép menüjében kapcsolja ki a Wi-Fi kapcsolatot.**   $\overline{\text{MENU}} \rightarrow \textcolor{red}{\blacktriangleright}$  [Setup] (Beállítás)  $\rightarrow$  [Wi-Fi]  $\rightarrow$  [Wi-Fi Function] (Wi-Fi

- $funkció) \rightarrow [Yes]$  (Igen) • A kapcsolat a fényképezőgépen lévő [Wi-Fi] gomb megnyomá-
- sával is megszüntethető.
- **3. Zárja be az okostelefonon a "Leica C-Lux" alkalmazást.**
- Ha az okostelefonnal készít 4K elő-sorozatkép felvételeket, csak akkor bontsa a csatlakozást, ha a fényképezőgép [QM/  $\blacktriangleright$ ] gombjával átváltott 4K sorozatképek felvételére.

### <span id="page-8-1"></span>**A fényképezőgép be- és kikapcsolása okostelefonnal**

### **Vezeték nélküli kapcsolat szükséges:**

A funkció lehetővé teszi, hogy a fényképezőgépet távolról bekapcsolja, majd felvételeket készítsen vele, vagy képeket tekintsen meg rajta, még akkor is, ha a készülék éppen a táskájában van.

**1. Csatlakozzon a Bluetooth-funkción keresztül a fényképezőgéphez.**

### **2. Válassza ki a fényképezőgép következő menüpontját.**

 $\boxed{\text{M=NU}} \to \textit{Setup} \text{ (Beállítás)} \to \text{ [Bluetooth]} \to \text{[Remove Wakeup] (Távoli ébresztés)} \to \text{[ON]}$ 

### **3. Állítsa a fényképezőgép [ON/OFF] kapcsolóját [OFF] állásba.**

**4. Indítsa el az okostelefonon a "Leica C-Lux" alkalmazást, és állítsa a Bluetooth-funkciót készenléti állapotba, amelyben kapcsolatot lehet létrehozni.**

### **5. Működtesse az okostelefont.**

(1) Válassza a [n] opciót.

 $\boxed{ \textcircled{a}}$   $\land$   $\boxed{ \textcircled{b}}$  ::

the Wi-Fi con

- (2) Válassza a [Remote operation] (Távműködtetés) opciót. A fényképezőgép automatikusan bekapcsol, és automatikusan Wi-Fi-kapcsolatot hoz létre.
	- (iOS-eszközök) Az okostelefon csatlakozási állapotától függően előfordulhat, hogy módosítania kell a csatlakoztatott eszközt a Wi-Fi- beállítási képernyőn. A beállítás módosításához kövesse az okostelefonon megjelenő utasításokat.

### <span id="page-8-2"></span>**Fényképezőgép kikapcsolása az okostelefonnal**

(1) Válassza a [ 个] lehetőséget

(2) Válassza az [♡ OFF] lehetőséget<br>• Ha a [Remote Wakeup] [Távoli ébresztés] beállítás értéke [ON] (Be), a Bluetooth-funkció még akkor is működik, ha a fényképezőgép ki van kapcsolva, és ezzel meríti az akkumulátort.

### <span id="page-8-3"></span>**A fényképezőgép exponálógombjának működtetése okostelefonról (távkioldás)**

**Vezeték nélküli kapcsolat szükséges:** 

### **1. Csatlakozzon okostelefonhoz.**

### **2. Működtesse az okostelefont.**

Ha a fényképezőgép Bluetooth kapcsolaton keresztül már csatlakozott az okostelefonhoz, válassza a [  $\bigcap$  ] → [Remote operation] (Távműködtetés) menüpontot. (iOS-rendszerű eszközök) Amikor a Wi-Fi beállítási<br>képernyőn módosítania kell a csatlakoztatott készüléket, a beállítást a képernyőn megjelenő utasítások szerint módosítsa.

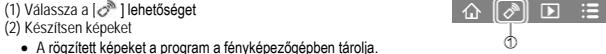

• Bizonyos beállítások nem elérhetők.

### <span id="page-8-4"></span>**Az exponálógomb működtetése okostelefonnal csak Bluetooth kapcsolaton keresztül**

### **Vezeték nélküli kapcsolat szükséges:**

### **1. Csatlakozzon a Bluetooth funkción keresztül a fényképezőgéphez.**

**2. Működtesse az okostelefont.** 

(1) Válassza a [��] opciót.<br>(2) Válassza a [Shutter Remote Control] (Zár távoli vezérlése) opciót.

- 
- (3) Készítsen képeket. A [Shutter Remote Control] (Zár távoli vezérlése) opció csak akkor érhető el, ha a fényképezőgép [ON/OFF] kapcsolója [ON] állásban van.

### <span id="page-8-5"></span>**A fényképezőgépen tárolt képek lejátszása és mentése, illetve a képek feltöltése közösségi oldalakra**

**Vezeték nélküli kapcsolat szükséges:**

### **1. Csatlakozzon okostelefonhoz.**

### **2. Működtesse az okostelefont.**

Ha a fényképezőgép Bluetooth kapcsolaton keresztül már csatlakozott az okostelefonhoz, válassza a [r͡ω] → [Remote operation] (Távműködtetés) menüpontot.<br>(iOS-rendszerű eszközök) Amikor a Wi-Fi beállítási képernyőn módosítania kell a csatlakoztatott készüléket, a beállítást a képernyőn megjelenő utasítások szerint módosítsa.

(1) Válassza a [F ] opciót.

• A megjeleníteni kívánt képek készülékének váltása a képernyő bal felső részén lévő ikonnal lehetséges. A fényképezőgépen mentett kép megjeleníté-séhez válassza a [Leica] lehetőséget.

### **(Kép lejátszása)**

(2) A kiválasztott kép nagyobb méretben jelenik meg.

**(Képek mentése és küldése internetes szolgáltatásokra, pl. SNS-rendszerre)\* \*iOS-rendszer esetén a kép mentése csak okostelefonra lehetséges.** (3) Tartsa nyomva a képet, és húzza át.

### <span id="page-8-6"></span>**A monitoron/keresőben látható kijelzések**

• A következő ábrákon a [Monitor Disp. Set] menüpont [ [ ] opcióra állított monitor (kijelző elrendezés) képei láthatók.

• A megjelenített információk, pl. a hisztogramok, a nagyítási és számértékek csak tájékoztatásul szolgálnak.

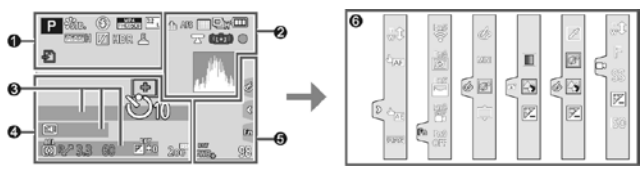

### <span id="page-8-7"></span>**Felvételkészítéskor**

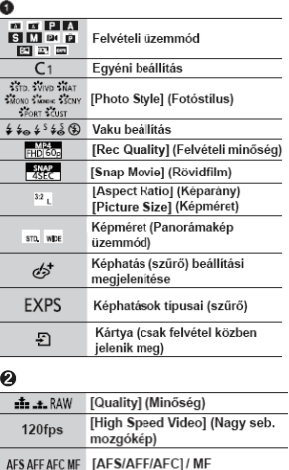

Fókusz-sorozat

AF-rögzítés **Dr. Mr. Mr. Secondition 最電圖 [4K PHOTO]** 

szintje

helyen)

Hisztogram

Makrofelvétel

[Level Shot] (Vizszir

Bemozdulás veszély

[AF Mode] (AF mód)

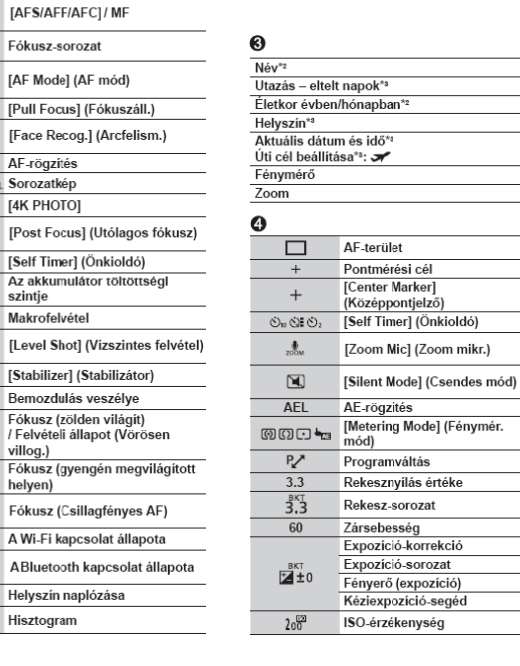

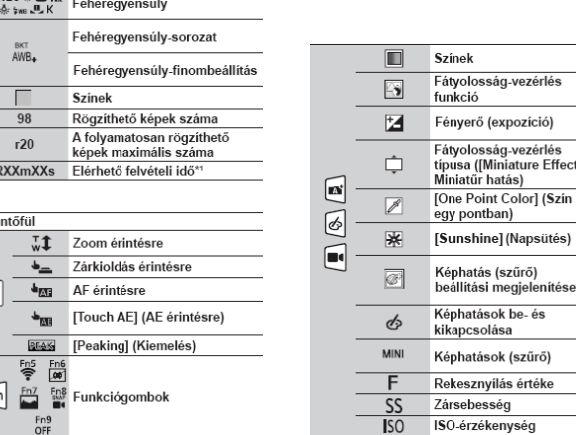

- \* **<sup>2</sup>** A fényképezőgép bekapcsolásakor kb. 5 másodpercre megjelenik, ha a [Profile Setup] (Profilbeállítás) beállítás aktiválva van.
- \* **<sup>3</sup>** A fényképezőgép bekapcsolásakor, az óra beállítása után, illetve lejátszás üzemmódból felvételi üzemmódba való váltás után kb. 5 másodpercre megjelenik.

### <span id="page-8-8"></span>**Lejátszáskor**

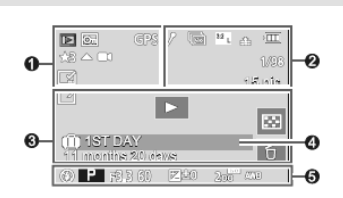

# 9 Ezt a használati utasítást a Leitz-Hungaria Kft fordította Önnek!

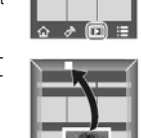

**BKT**<br>AFS

 $\begin{tabular}{c} {\bf 2.4} \\[-4pt] \hline \end{tabular}$ 

 $\overline{\mathbf{c}}$  $AF$ 

忌

 $\mathcal{O}_m$   $\mathcal{S}_m \in \mathcal{O}_m$ 

dana.

所出身

 $\overline{ }$ 

 $(\sqrt{2})$ 

 $(161)$ 

 $\bullet$ 

 $\ddot{\phantom{a}}$ 

 $\bullet$ 

 $\overline{\epsilon}$ 

 $\boldsymbol{\Omega}$ 

 $GFS$ 

m

G

R

 $F$ 

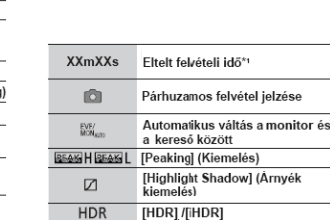

 $\blacksquare$ 

[Multi Exp.] (Többszörös

آهَا

expozíció) Elektronikus zár Túlmelegedés jelzése

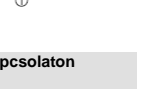

# ∩ெ∂ பை ≔

# **OR**

# $\bullet$ Éri

[Dial Guide] (Tárcsa útmutató)

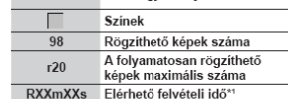

# Fókusz (Csillagfény A Wi-Fi kapcsolat áll ABluetooth kapcsol Helyszín naplózása

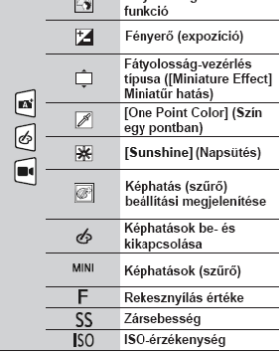

**\* <sup>1</sup>** Az [m] és az [s] jelentése perc és másodperc.

忌

忌

 $\blacksquare$ 

 $\overline{M}_L$ 

 $H^{MZ}$  $SNAP$ 

 $\pm$   $\pm$  RAW 120fps  $\overline{m}$ 

 $1/98$ 

क।<br>स 15 pic.

**XXmXXs** 

Életkor évben/hónapban

Felvétell Információk

ΙZ

60 من با

60

**IKOL** 

F3.3

Hisztogram megjelenítés

 $\mathbf{R}$ 

 $\epsilon$ 

 $\mathbf{Y}$ 

Fehéregyensúly megjelenítés

Jelölő meglétét jelző ikon

[Focus Stacking] (Fókusz<br>sorozat)

[Aspect Ratio] (Képarány) /<br>[Picture Size] (Képméret)

[Rec Format] (Felvételi<br>formátum) / [Rec Quality]<br>(Felvételi minőség)

[Snap Movie] (Rövidfilm)

-<br>
[Quality] (Minőség)<br>
[High Speed Video] (Nagy seb.<br>
mozgókép)<br>
Az akkumulátor töltöttségi<br>
szintje

Képszám/Összes képek száma

A Wi-Fi kapcsolat állapota

Mozgóképfelvétel hossza\*1

Csoportképek száma

4K fotó (4K sorozatfájl) [Post Focus] (Utólagos fókusz)

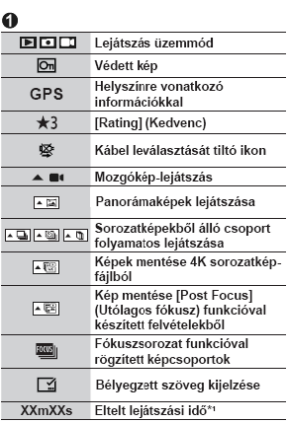

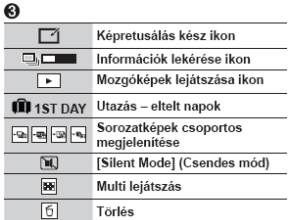

\*1 Az [m] és az [s] jelentése perc és másodperc.

2 A következő sorrendben jelenik meg: [Title] (Cím), [Location] (Helyszín), [Name] (Νéν) ([Baby1]/ [Baby2],<br>- Pa következő sorrendben jelenik meg: [Title] (Cím), [Location] (Helyszín), [Name] (Νéν) ([Baby1]/ [Baby2],<br>[Pet

 $\Theta$ 

 $\ddot{\mathbf{O}}$ Név\* Helyszín\*  $Cim^*$ 

Részletes információk megielenítése

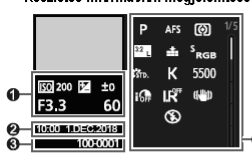

Fotóstilus, árnyék kiemelés megjelenítése

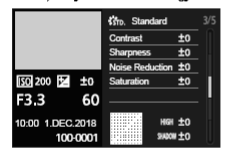

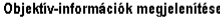

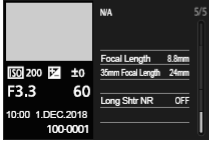

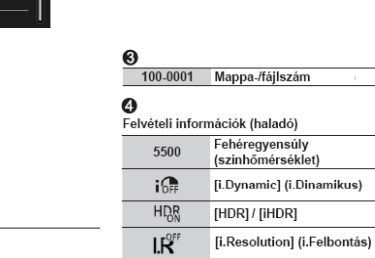

Az előzetes értesítés nélküli változtatás joga fenntartva!

### Figyelem!

 $\Omega$ 

 $\bullet$ 

Felvételi információk (alap)

A rögzités dátuma/ideje<br>Világidő

A terméket használata során ne tegye ki semmilyen elkerülhető kémiai, fizikai behatásnak, sokknak, amelyről sejlhető vagy ismert, hogy a károsodását okozhatja. Kerülje el, hogy a terméket karbantartás<br>elmaradása vagy más mulasztás-jellegű hatás vagy kár érje.

<u>elmaradasa vagy mas muiasztas-jellegu hatas vagy kar erje.</u><br>Úgy a szállítás, tárolás, mint a használat során vigyázzon az eszközre. Óvja a rázkódástól, súrlódástól,<br>ütődéstől, sugárzásoktól (pl. de nem kizárólag víz-, nap Ne engedie, hogy vegyi anyag vagy más behatás érie, mindig használja tiszta kézzel.

### Tertalem

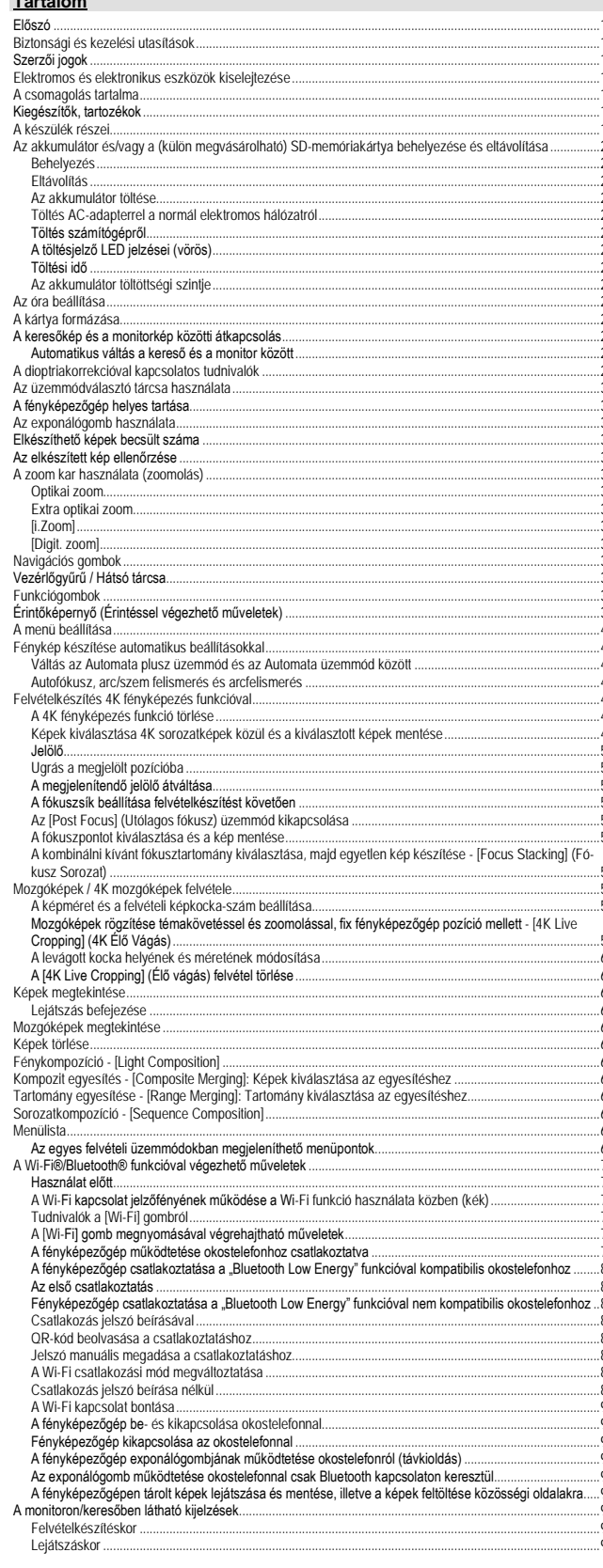